**Segnetics** 

**Утвержден СГТС.42 5000.002 ПРЭ**

#### **ПРОГРАММИРУЕМЫЕ ПРОМЫШЛЕННЫЕ КОНТРОЛЛЕРЫ серии SMODE**

**Паспорт и руководство по эксплуатации**

**СГТС.42 5000.002 ПРЭ**

Издание СГТС.42 5000.002 ПРЭ

Действует с 01.04.05

Segnetics. Все права зарегистрированы.

## Информация о данном руководстве

Здесь приводится необходимая информация по установке и началу работы с контроллером

1. Только квалифицированный персонал может производить установку контроллера SMH2010

Примечание. Не открывайте контроллер, не производите подключения проводов, если питающее напряжение контроллера не отключено.

Примечание. После обесточивания, на клеммах в течение 10 секунд может оставаться опасный потенциал.

Примечание. Даже, если питание контроллера отключено, на клеммах может присутствовать опасное напряжение, например, на клеммах дискретных выходов.

## Комплект поставки

Комплект поставки включает:

- 1. Контроллер SMH2010
- 2. Ответные части клемм
- 3. Скоба для крепления 4 шт.

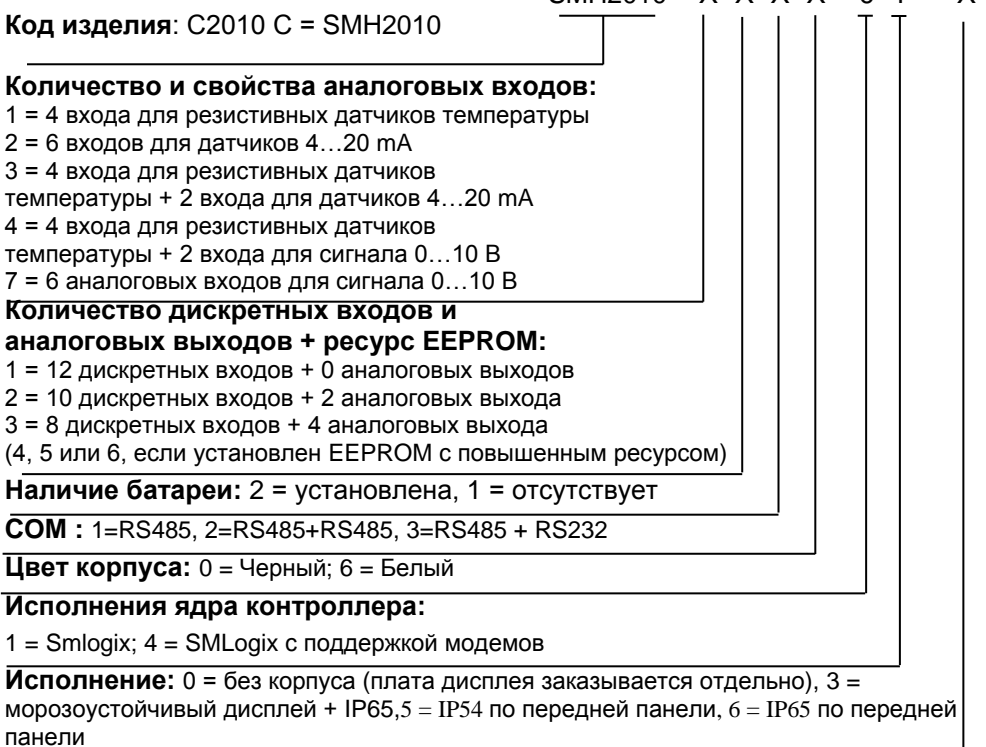

 $SMH2010 - X X X X - 0 1 - X$ 

## **Назначение и составные части устройства**

SMH 2010 С - это компактный, быстродействующий программируемый контроллер (ПК), предназначенный для операций управления в системах, требующих до 832 входов/выходов. Панельное исполнения контроллера позволяет использовать его одновременно и, как операторскую панель, устанавливаемую снаружи электротехнических шкафов, в соответствующие отверстия. Программное ядро, установленное на контроллере, позволяет при помощи специального инструментального пакета SMLogix, работающего под ОС семейства MS Windows, создавать пользовательские программы управления для контроллера на языке функциональных блоков (FBD).

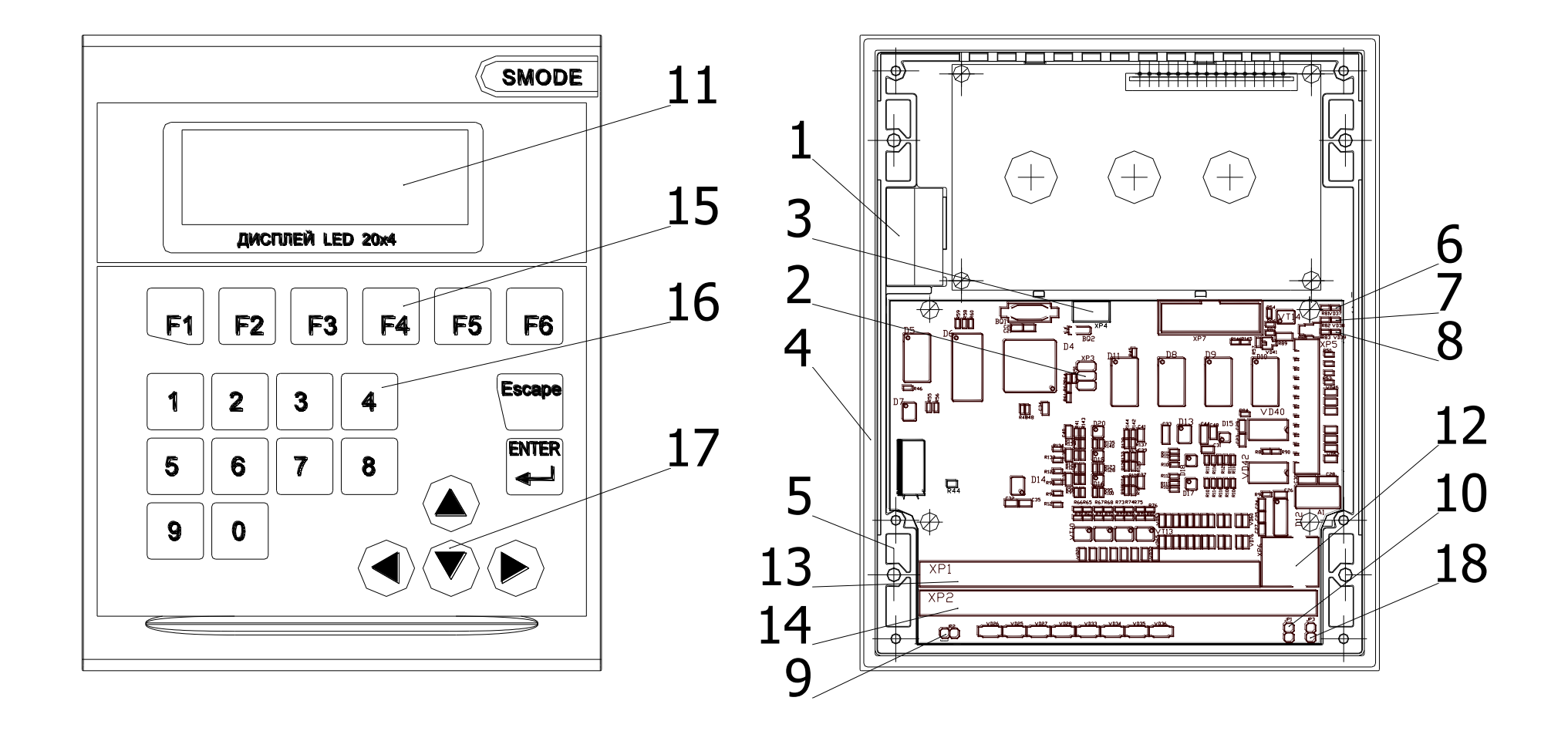

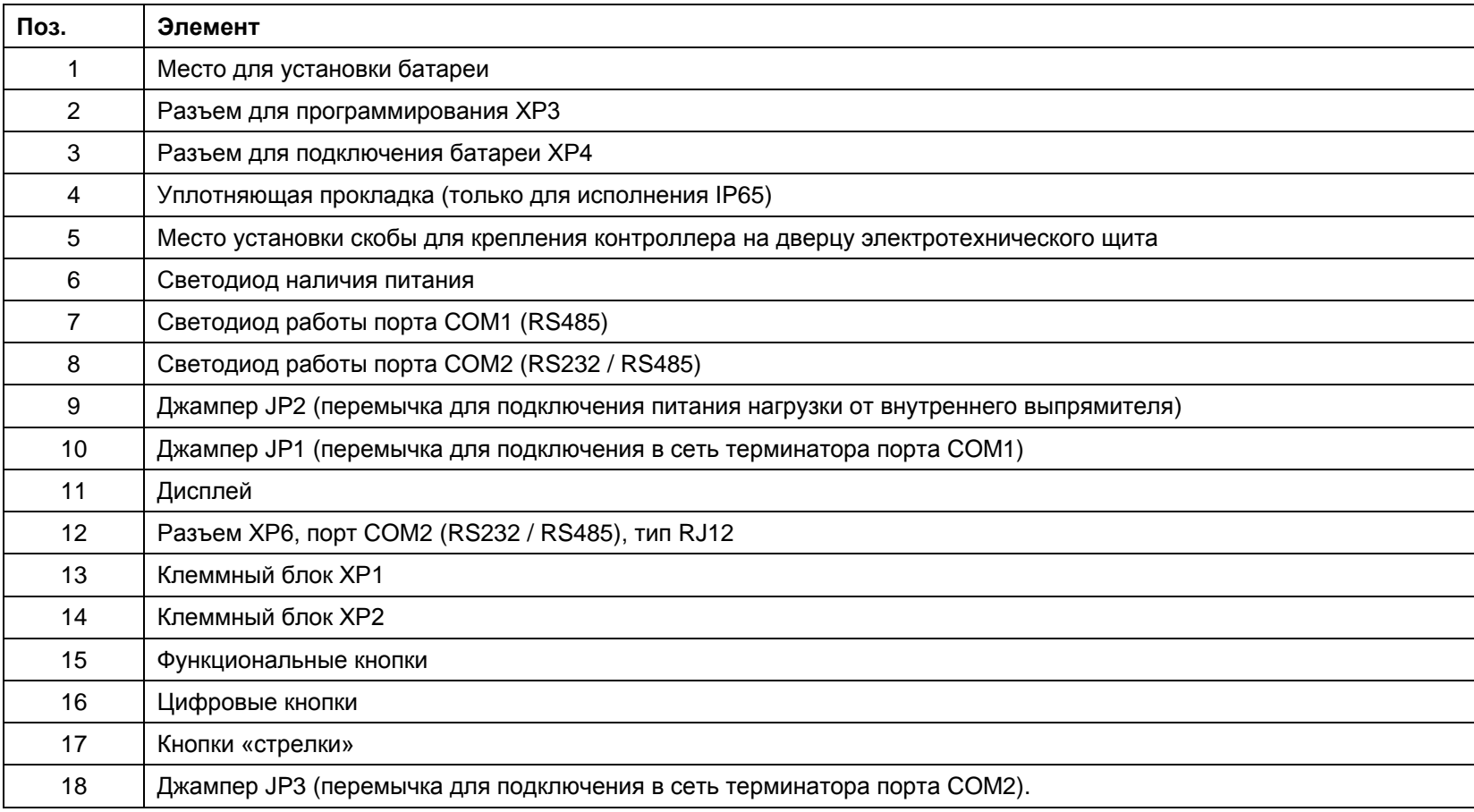

## Подключение внешних устройств

Для подключения внешних устройств (источника питания, датчиков исполнительных механизмов и т.д.) используются клеммные блоки XP1, XP2 и разъем XP6.

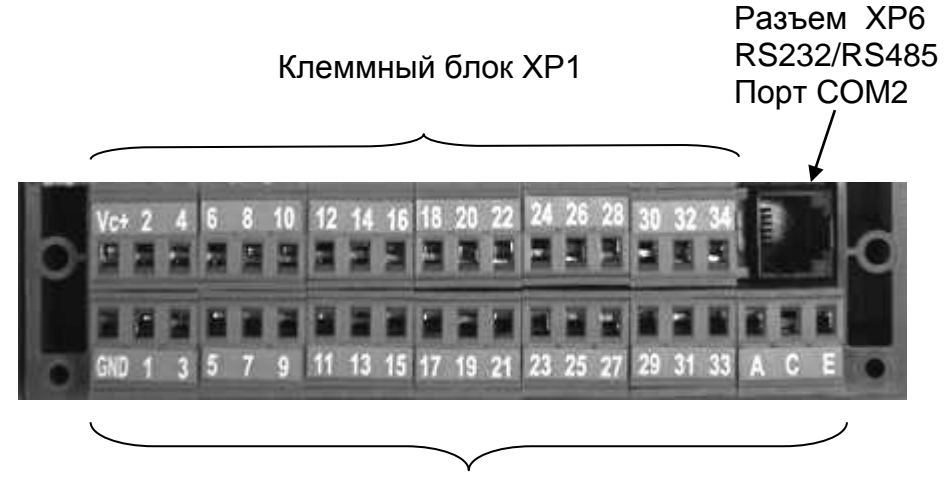

Клеммный блок ХР2

Максимальное сечение, подключаемого к клеммам провода  $\blacksquare$ составляет 2.5 мм<sup>2</sup>.

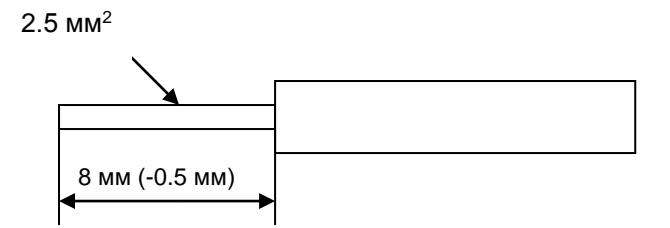

Тип провода: многожильный мягкий, одножильный жесткий  $\blacksquare$ 

- Использование наконечников для формирования заделываемых концов многожильного провода более предпочтительно, чем пайка.
- Длина заделываемого в клемму проводника должна быть не менее 8 мм.

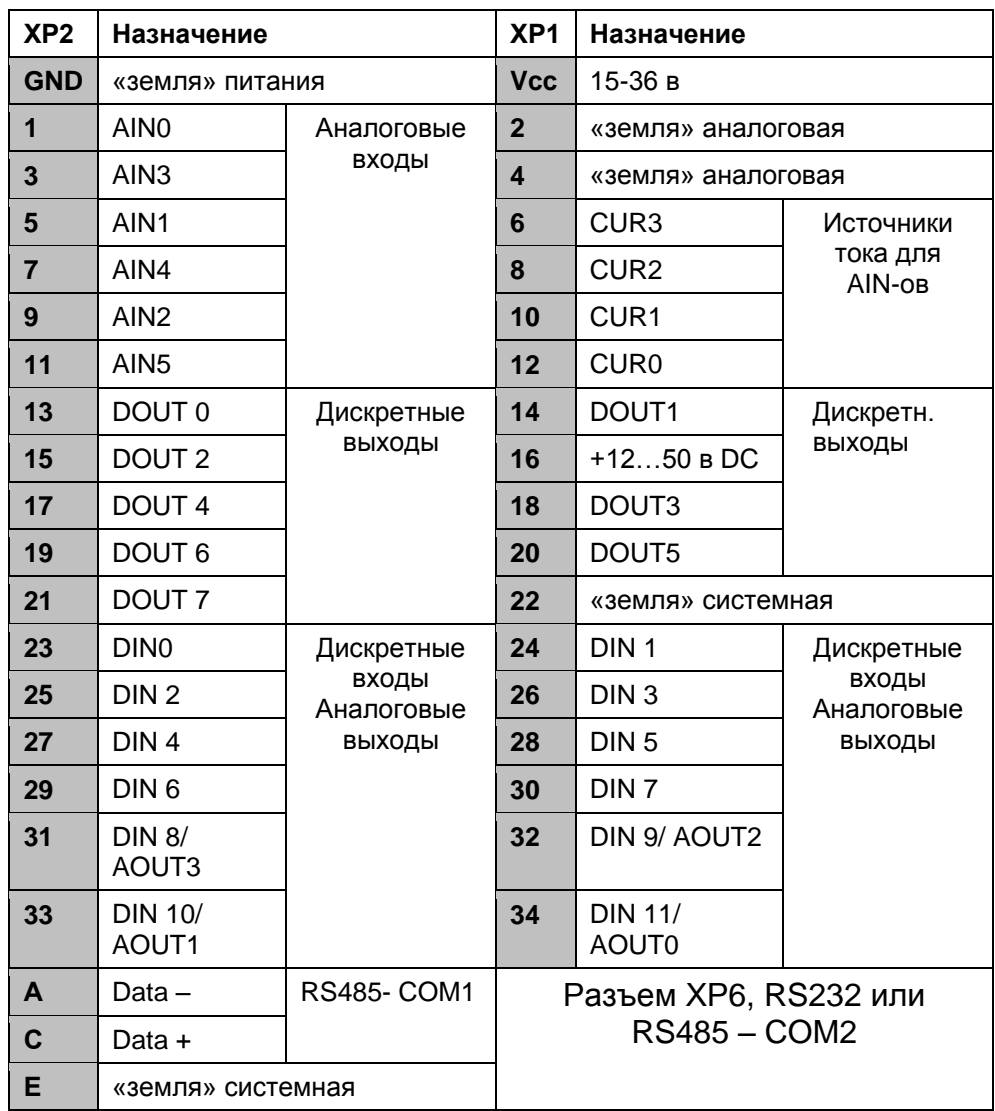

Перед началом работы прочитайте инструкцию по безопасности.

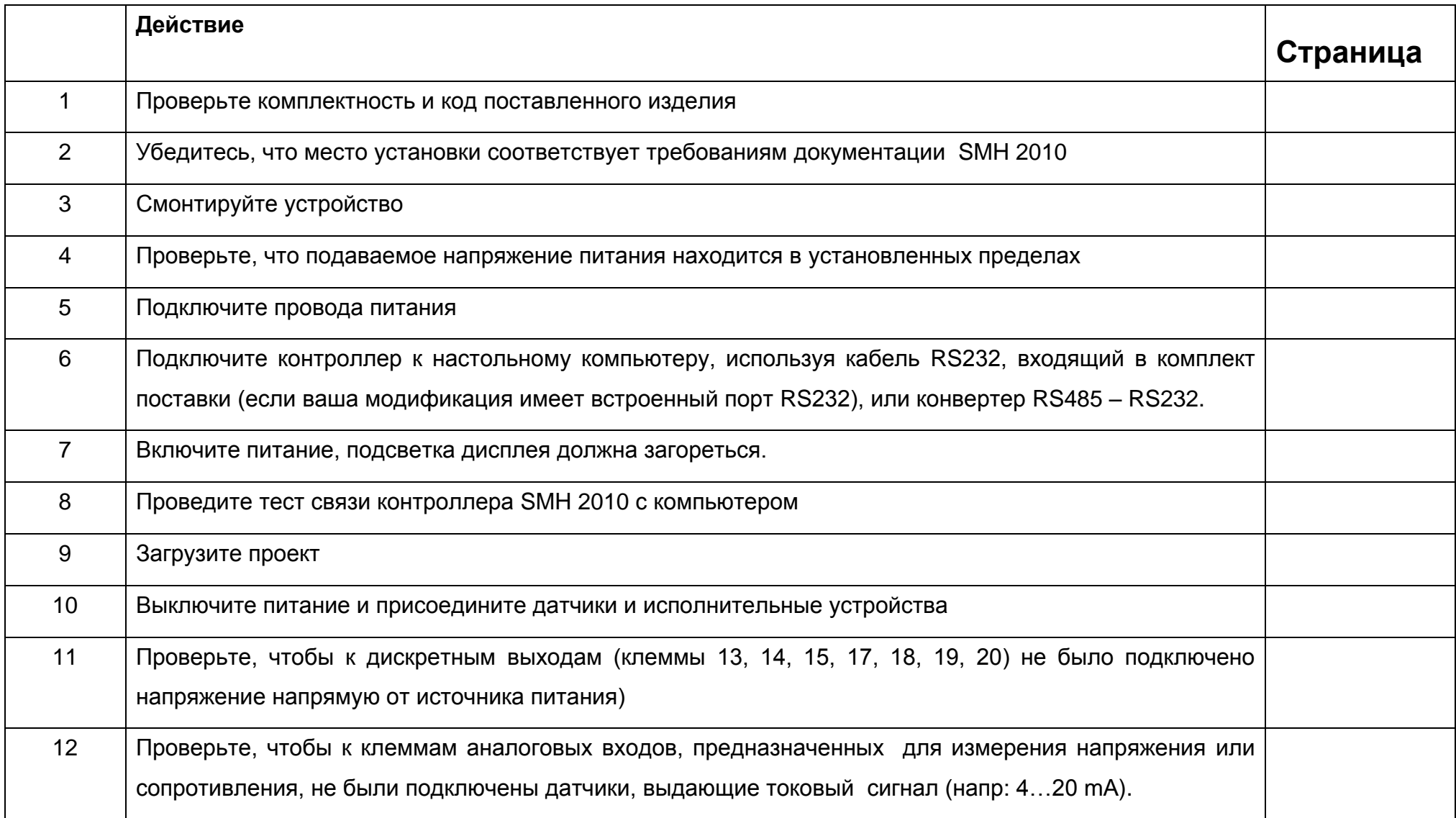

## **Условия использования**

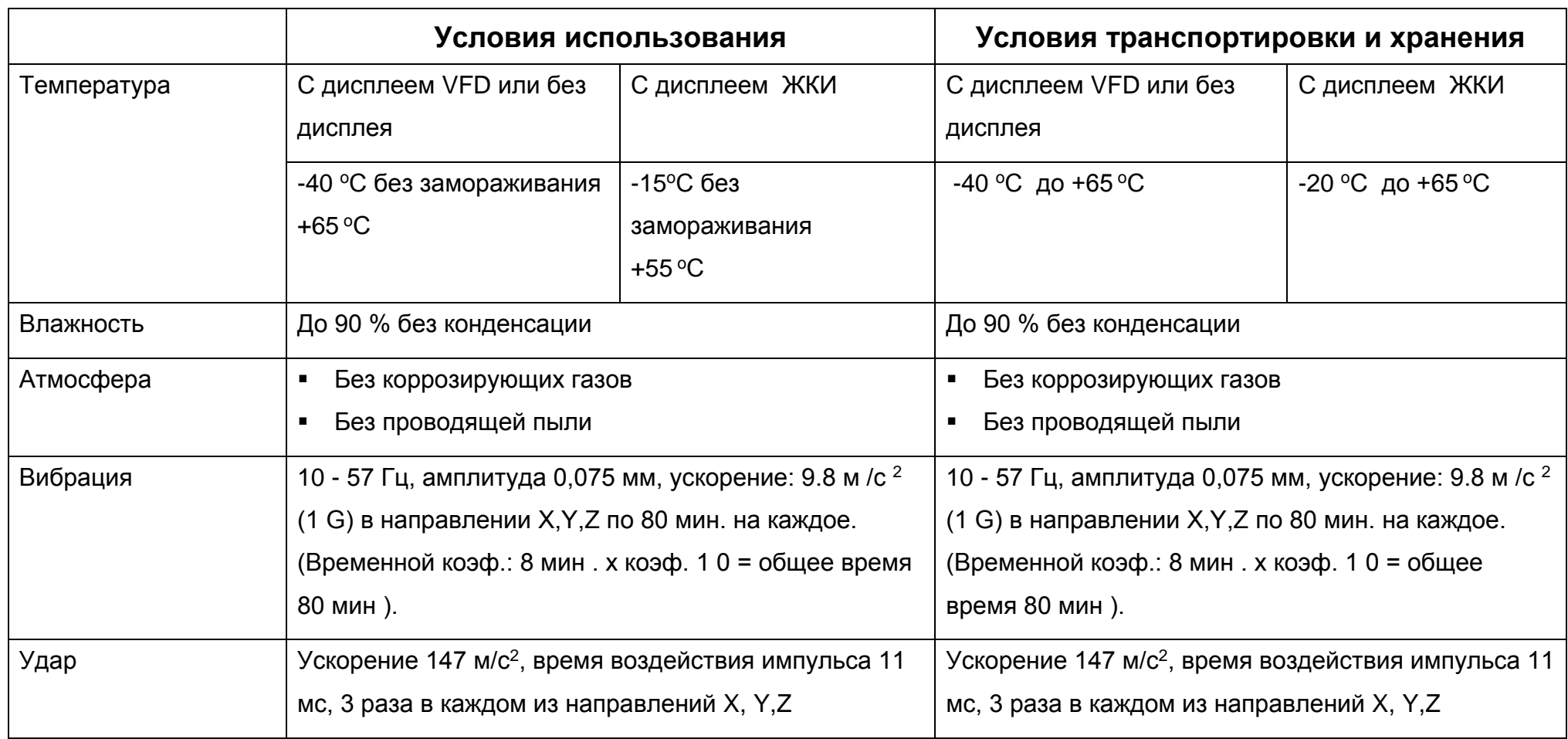

Степень защиты по передней панели - IP00, IP54 или IP65 в зависимости от модификации контроллера. По задней панели – IP20.

## Размеры

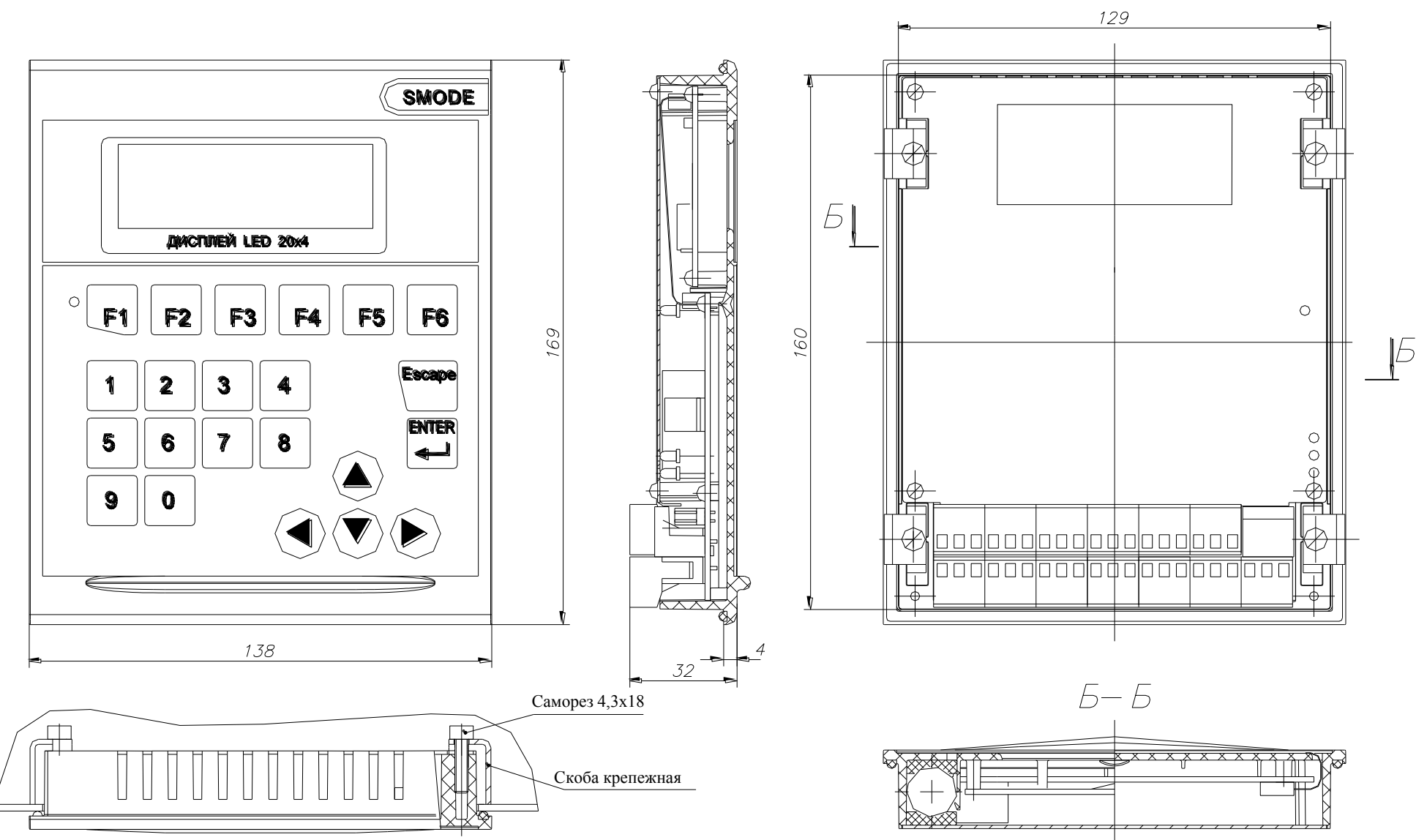

## **Размеры**

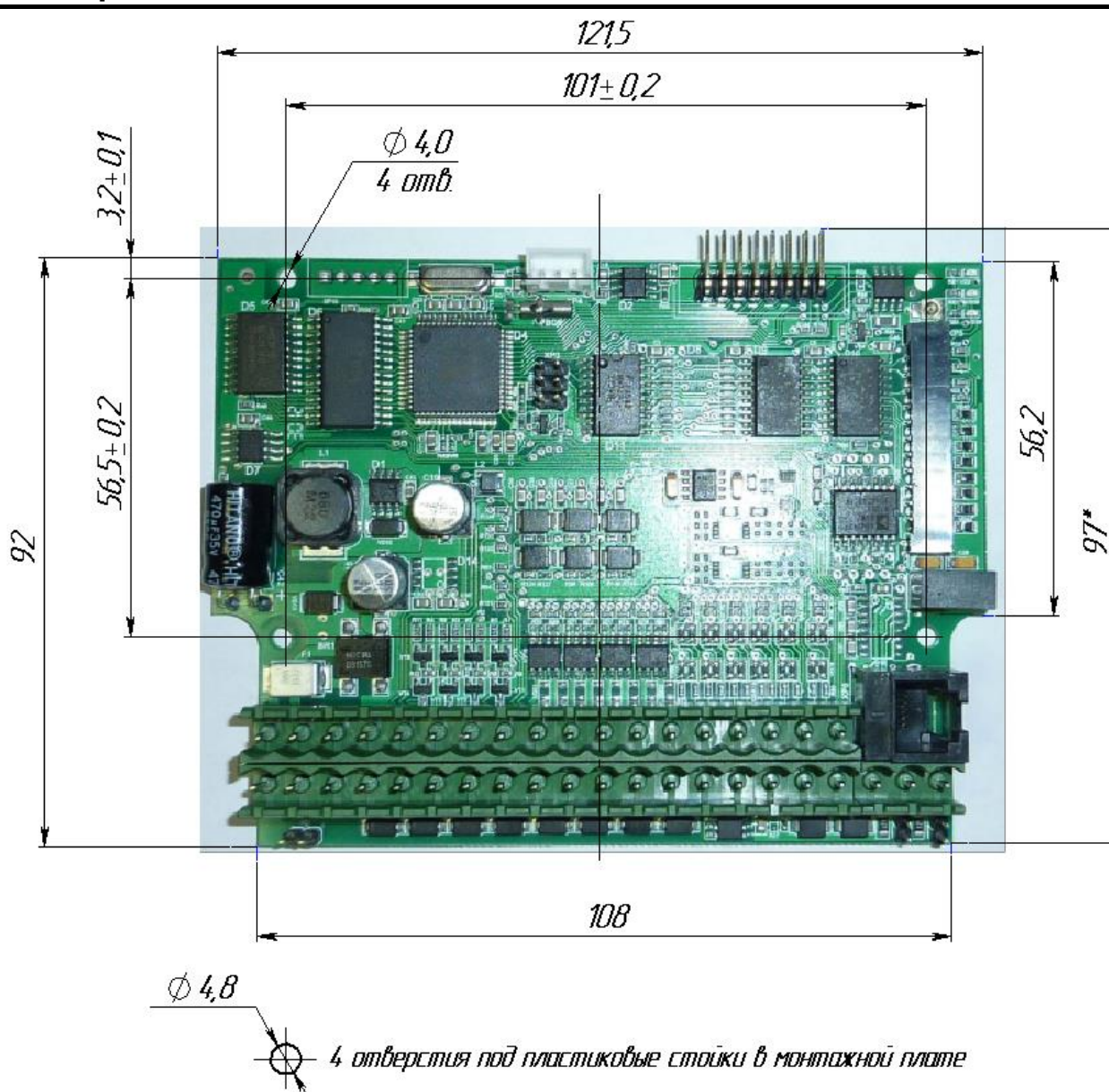

**Внимание!** Во избежание электромагнитных наводок:

- Не устанавливайте SMH2010 на панели или шкафу с высоковольтным оборудованием.
- Оставляйте не менее 200 мм между SMH2010 и ближайшей линией питания.

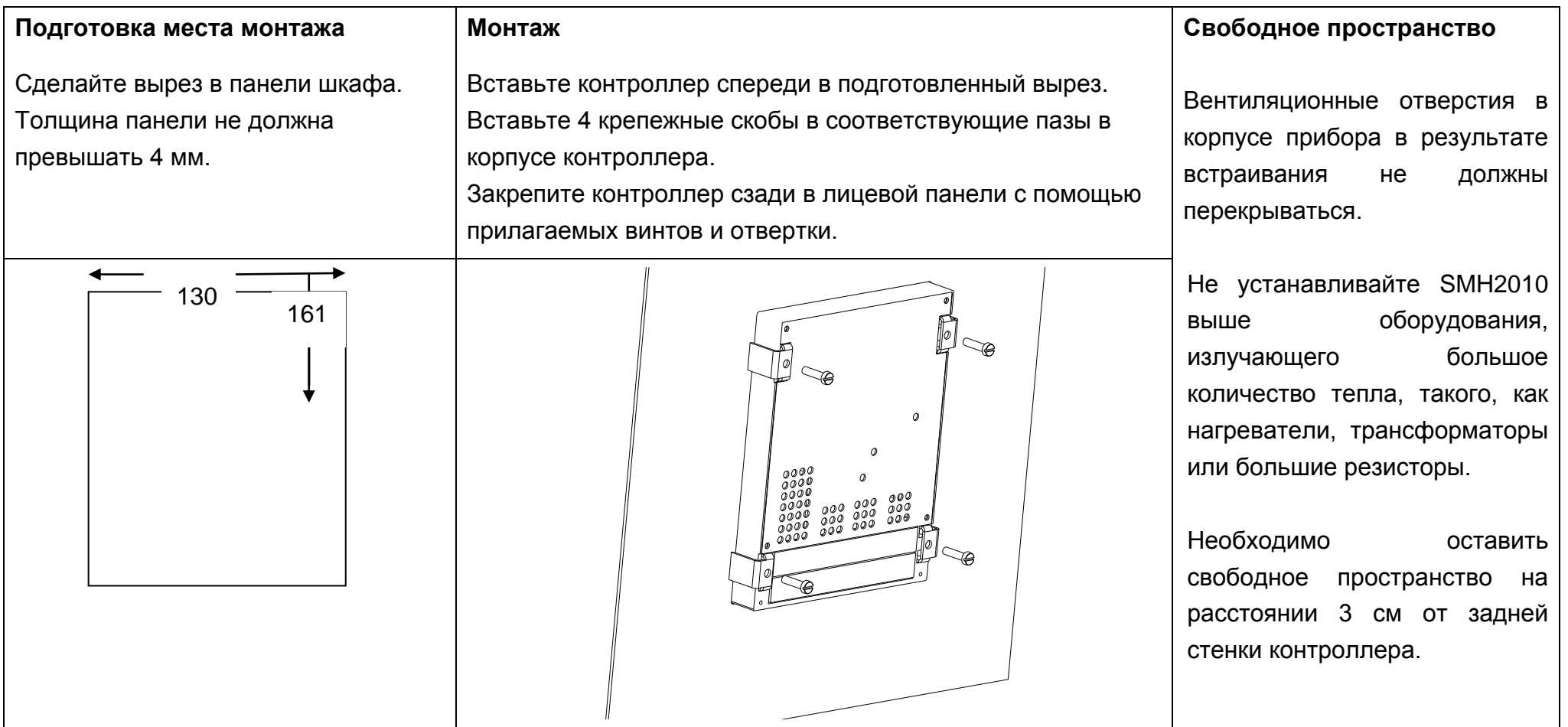

**Внимание!** Перед подключением убедитесь, что источник питания обесточен.

#### **Примечания**:

Проверьте, чтобы напряжение питания находилось в следующих пределах:

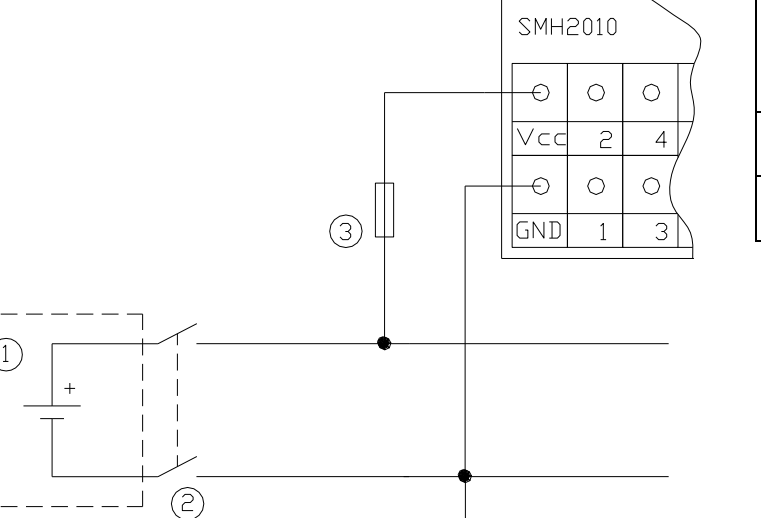

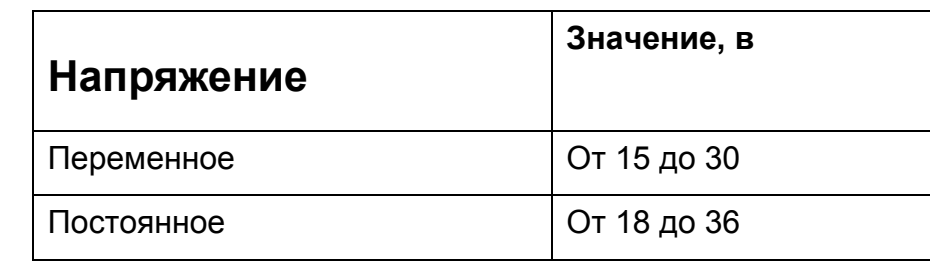

Источник питания должен выдерживать нагрузку не менее 5.0 Ватт.

 Для питания SMH 2010 С используйте отдельную цепь, развязанную трансформатором, чтобы не было падения напряжения, вызванного пусковым током при включении другого оборудования. Эта мера также обеспечит изоляцию питания контроллера от другого оборудования.

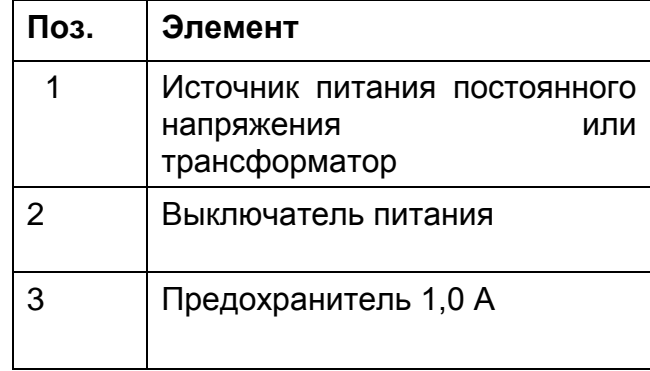

**Примечание**: Клемма «GND» является «землей» только схемы питания, ее нельзя объединять с системной «землей».

## **Подключение к компьютеру**

Подключить к компьютеру SMH 2010 можно двумя способами:

1) Если, в вашей модификации контроллера имеется порт RS232 (разъем ХР6, COM2), воспользуйтесь соответствующим кабелем, входящим в комплект поставки.

- Обесточьте контроллер
- Вставьте вилку кабеля RJ-12 в соответствующее гнездо в контроллере.
- Подключите вилку DB9 кабеля к разъему порта RS232 компьютера.

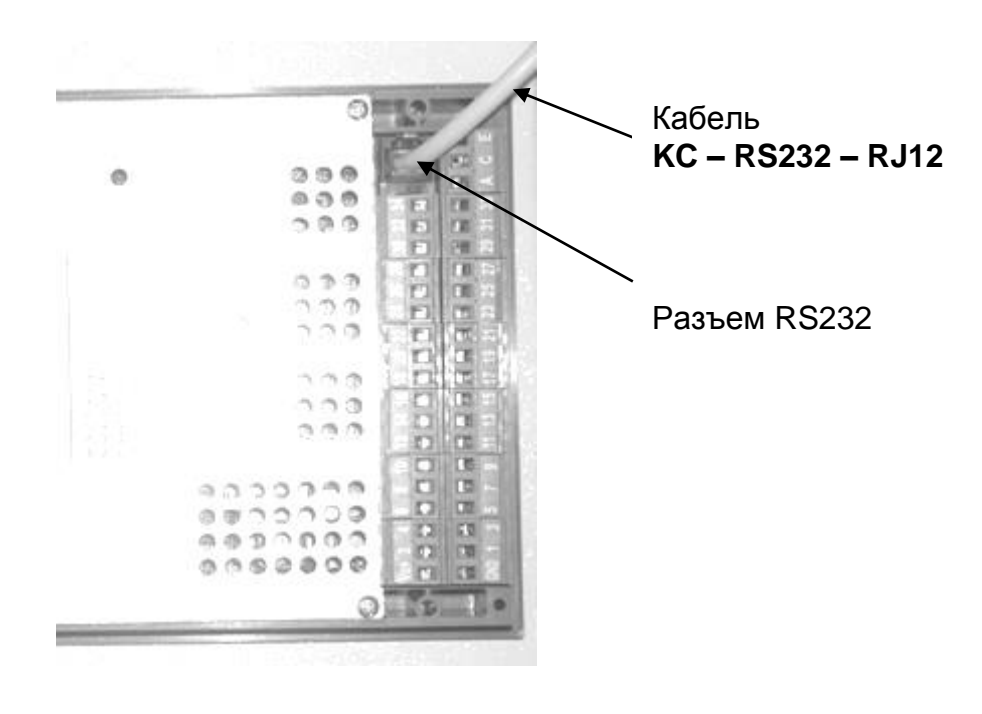

2) Если, в вашем контроллере имеется только порт RS485, для подключения к компьютеру требуется соответствующий конвертер интерфейсов.

Предпочтительно использование современных, полностью автоматических конвертеров, не требующих дополнительных настроек. Например, конвертер ICP 7520.

В противном случае, убедитесь, что конвертер настроен на передачу пакетов размером 10 бит, а скорость обмена установлена в соответствии со скоростью обмена инструментальной программы SmLogix.

- Обесточьте контроллер и конвертер
- Подключите RS485 порт контроллера к такому же порту конвертера
- Подключите конвертер к компьютеру с помощью модемного кабеля (**не путать с "нуль-модемным"!**).
- Кабель КС-RS232-RJ12, входящий в комплект поставки прибора, имеющего интерфейс RS232 на борту, не подходит для связи по RS485.

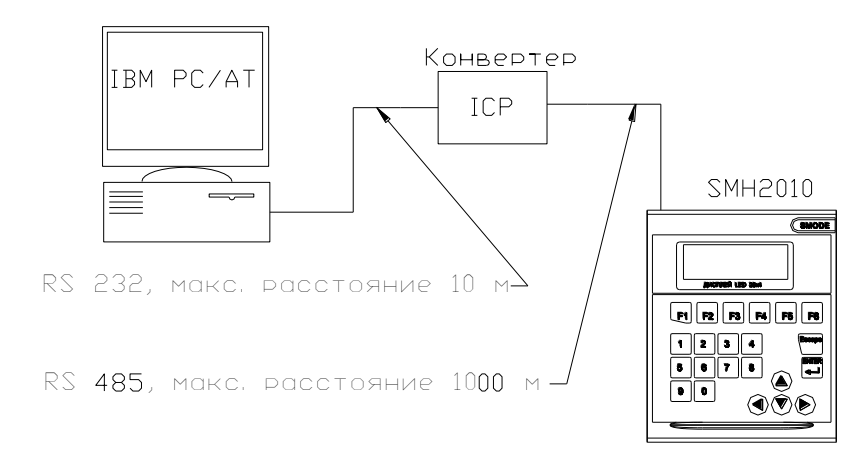

Если расстояние между контроллером и конвертером не превышает 1 м, допустимо использовать для связи между ними произвольные провода, в других случаях, следует применять «витую пару» и устанавливать терминаторы на концах сети. Подробнее, смотрите раздел КОММУНИКАЦИИ.

#### **Контроллер SMH 2010**

#### Разъем ХР6

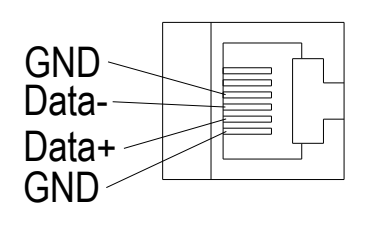

#### **Разъем ХР6 (COM2) Клеммник ХР2 (COM1)**

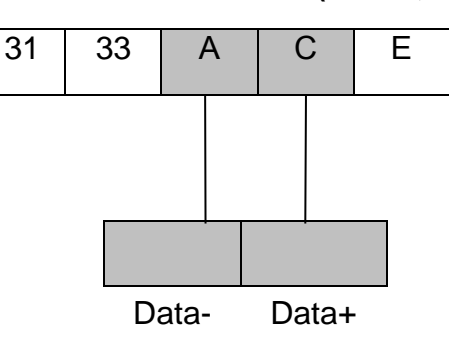

#### **Конвертер RS232 – RS485**

**Примечание:** В связи с тем, что конвертеры, как правило, требуют внешнее питание, допускается использование источников питания, встроенных в схемы SMH 2010 и релейного модуля RPS 2014 B, при условии, что суммарная нагрузка на эти источники не будет превышать максимально допустимого значения.

Подробнее о применении внутреннего источника контроллера SMH2010, смотрите в разделе ДИСКРЕТНЫЕ ВЫХОДЫ.

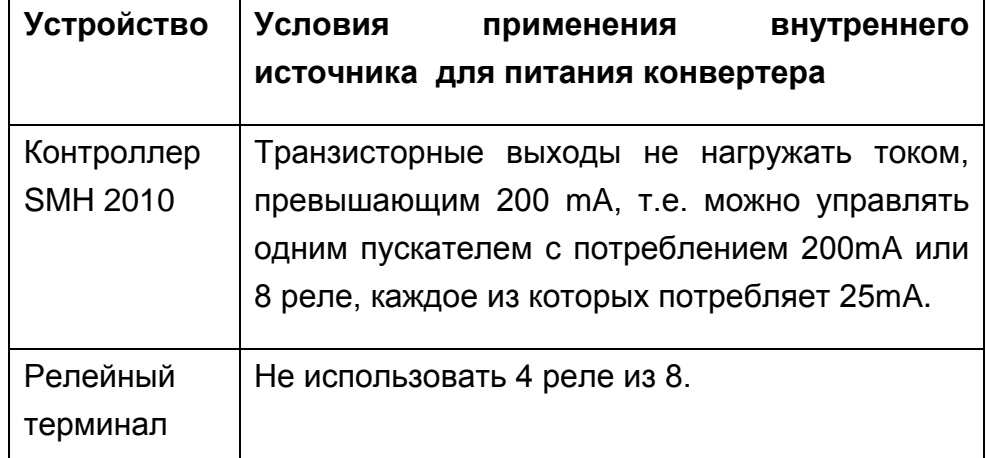

Схема соединений между SMH2010 и конвертером с использованием источника контроллера.

Схема соединений между SMH2010 и конвертером с использованием источника релейного модуля RPS 2014B.

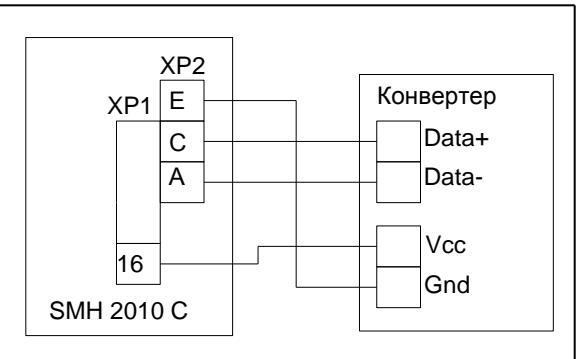

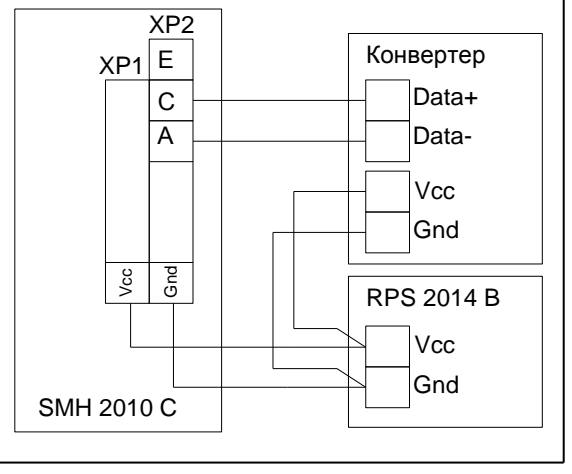

## **Установление связи**

Установите на вашем компьютере программу SMLogix.

- Включите питание контроллера, должен загореться дисплей.
- Создайте новый проект в SMLogix.
- В окне «Выбор основного контроллера» выберите SMH2010.

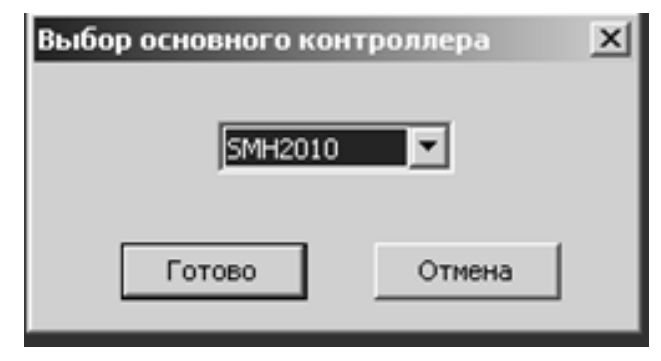

 «Задание свойств устройства SMH2010» установите количество входов-выходов в соответствии с модификацией контроллера. Если, ваш контроллер имеет VFD-дисплей (мод. С2010С-ХХХХ-001-3), поставьте флажок «Дисплей VFD FUTABA».

 Установите реакцию на "сторожевой таймер" WDT. Если в окне «Остановка по WDT» флажок установлен, тогда при определении сбоя в работе программы контроллер остановит выполнение программы, на дисплей будет выведено сообщение «WatchDog Error». Дальнейшее выполнение программы возможно только после сброса питания. Если же флажок не установлен, тогда при "зависании" программа будет перезапущена автоматически, без выключения контроллера.

**-** Нажмите кнопку «Тест связи с PLC».

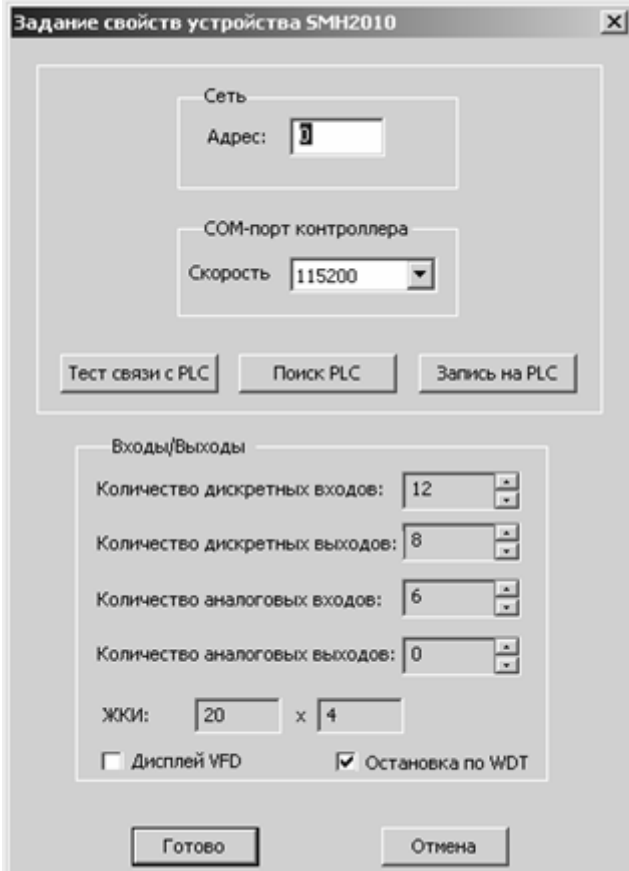

В контроллере на предприятии-изготовителе установлены следующие сетевые настройки: Адрес =0, скорость обмена = 115200 бит/с. Поэтому соединение должно установиться сразу, без дополнительного сканирования.

**Действия в случае, когда связь не установилась**.

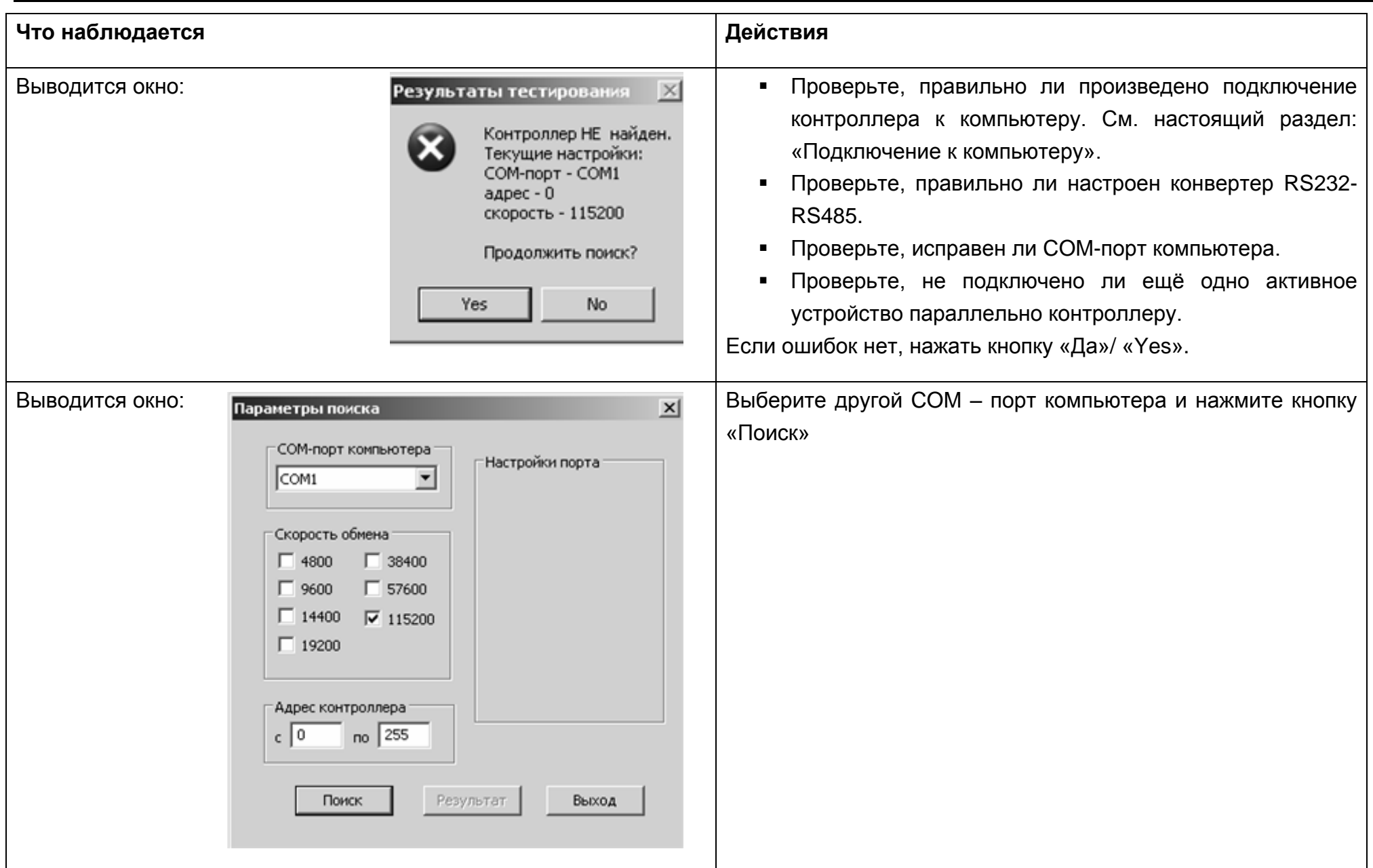

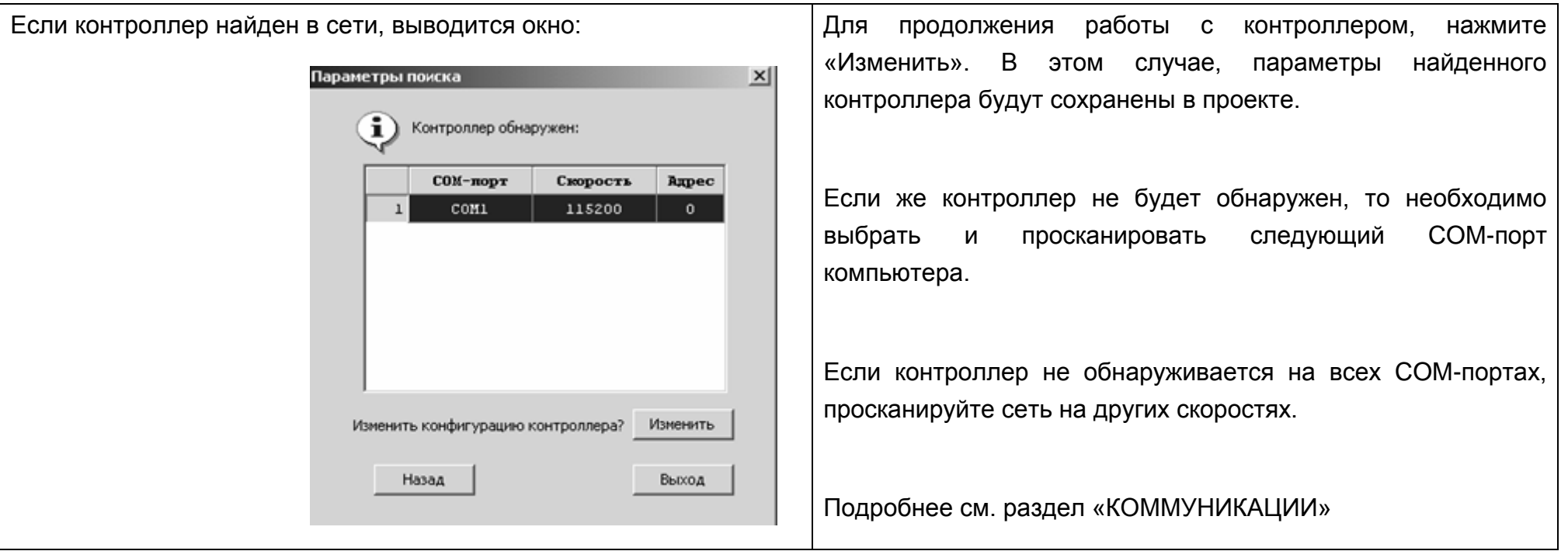

**При возникновении сбоев во время загрузки проекта**:

- проверьте настройки конвертера, если он настраиваемый
- уменьшите скорость обмена: подробнее, смотри раздел КОММУНИКАЦИИ
- проверьте соответствие между версиями ядра на контроллере и инструментальной системы SMLogix.
- проверьте, чтобы размер проекта не превышал 2500 блоков.

## **Подключение аналоговых датчиков**

#### **Подключение термосопротивлений:**

- С2010С-1XXX
- С2010С-3ХХХ
- С2010С-4ХХХ

К таким контроллерам можно подключить 4 датчика температуры, с сопротивлением 1000 Ом (Pt1000, Ni1000).

Вариант схемы подключения 4-х датчиков приведен ниже:

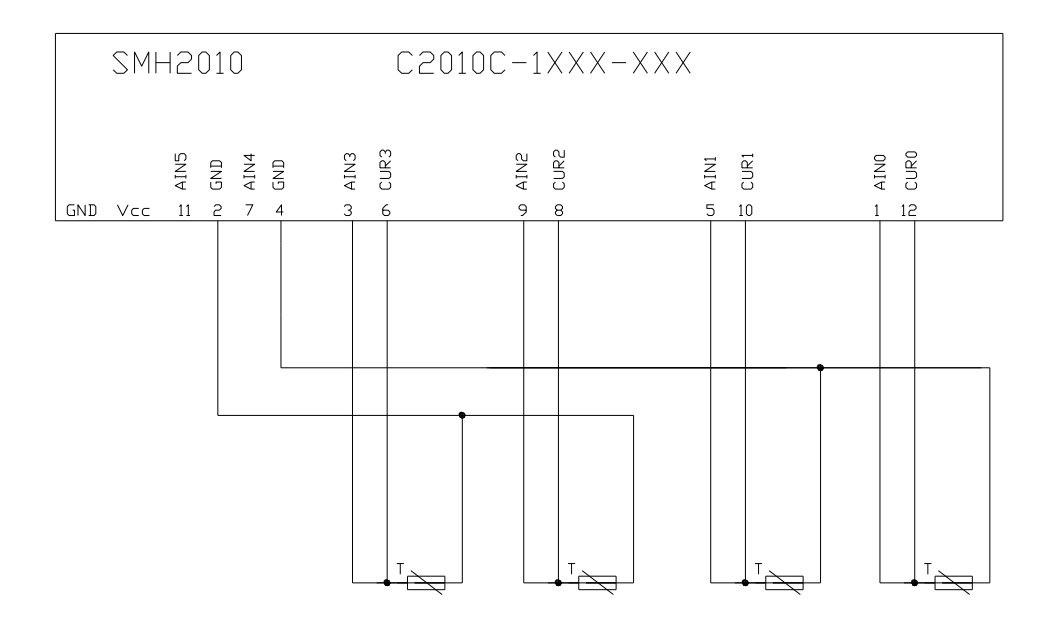

## **Дополнительные указания по подключению резистивных датчиков температуры:**

Каждый аналоговый вход предварительно откалиброван на заводе в паре с определенным генератором тока CUR, поэтому, для получения заявленной производителем точности, необходимо строго соблюдать комбинации AIN-CUR, указанные в таблице:

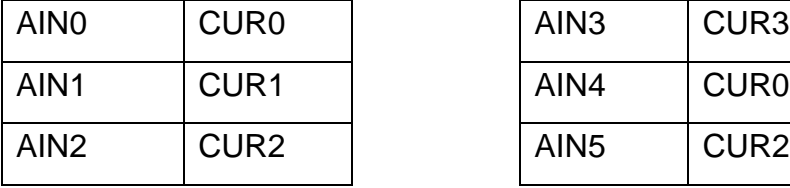

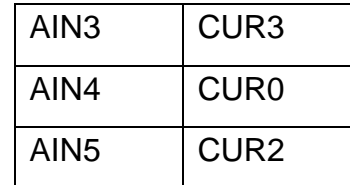

## **Модификация С2010С-4ХХХ-001-Х**

В этом случае, входы AIN4 и AIN5 можно использовать только для измерения сигнала 0…10 В.

GND

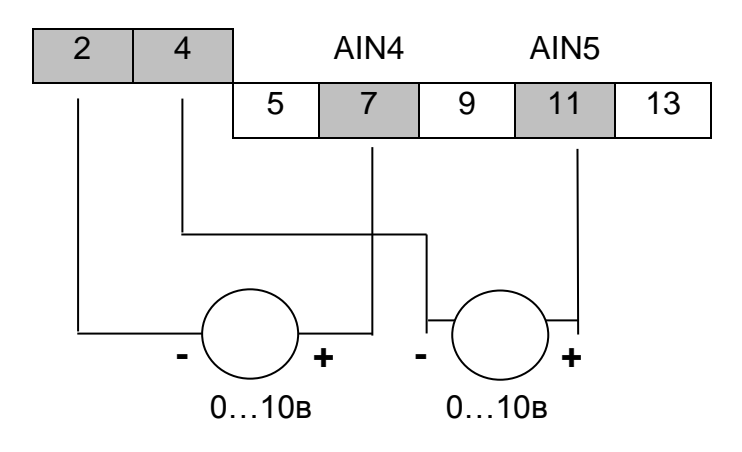

#### **Модификация С2010С-3ХХХ-001-Х**

Датчики с выходным сигналом 4…20 mA можно подключать только к каналам AIN4 и AIN5.

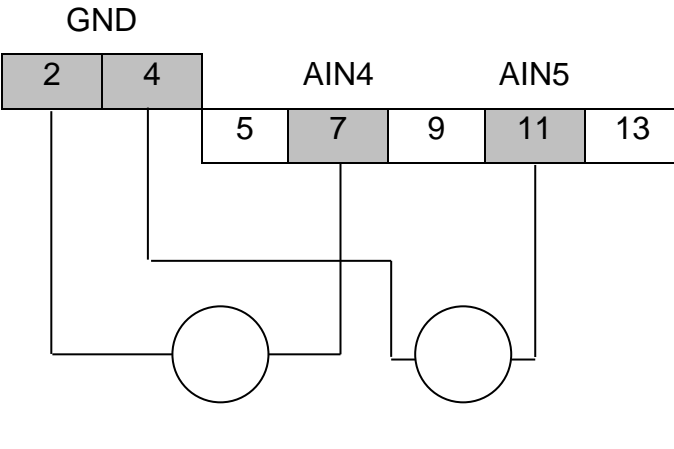

4…20mA 4…20mA

#### **Модификация С2010С-2ХХХ-001-Х**

Все шесть аналоговых входов контроллера предназначены для измерения сигнала 4…20mA и подключаются аналогично AIN4 и AIN5.

#### **Модификация С2010С-7ХХХ-001-Х**

Все шесть аналоговых входов контроллера предназначены для измерения сигнала 0…10 В и подключаются аналогично AIN4 и AIN5.

**Подключение датчика с сигналом 4…20mA со следующей схемой:** Нагрузка Латчик  $4.70mA$ 

Для питания датчика необходимо использовать источник достаточной мощности. Стандартный модуль RPS2014 не предназначен для питание внешних, по отношению к SMH2010, нагрузок. При этом необходимо объединить "GND" питания SMH2010 и "аналоговую землю".

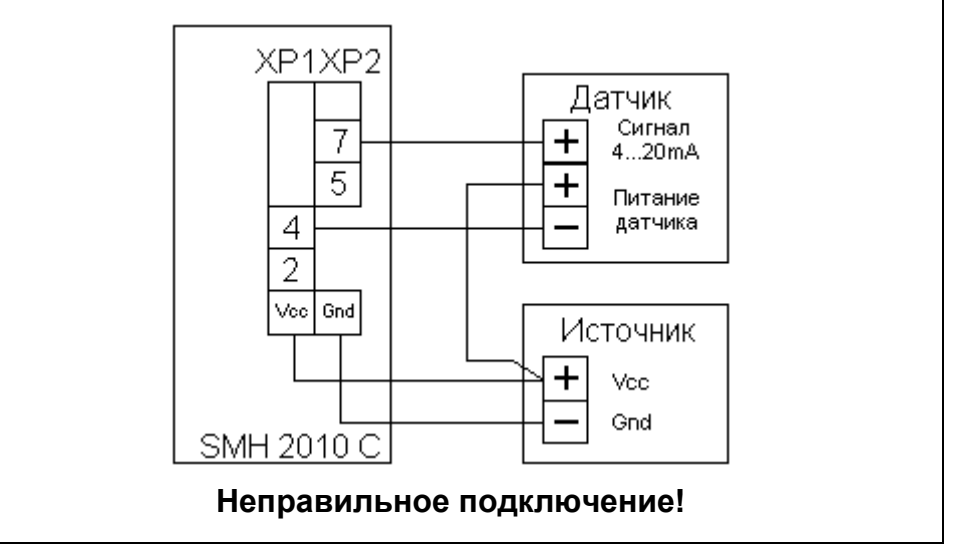

**Внимание!** Подключение датчика с токовым выходным сигналом ко входу, который предназначен для измерения напряжения приведет к выходу из строя электроники.

**Внимание**! Подключение напряжения более 5В ко входу, предназначенному для измерения температуры от резистивного датчика, приведет к выходу из строя электронных компонентов контроллера.

Дополнительно смотрите раздел: ИСПОЛЬЗОВАНИЕ ИЗМЕРИТЕЛЬНЫХ КАНАЛОВ.

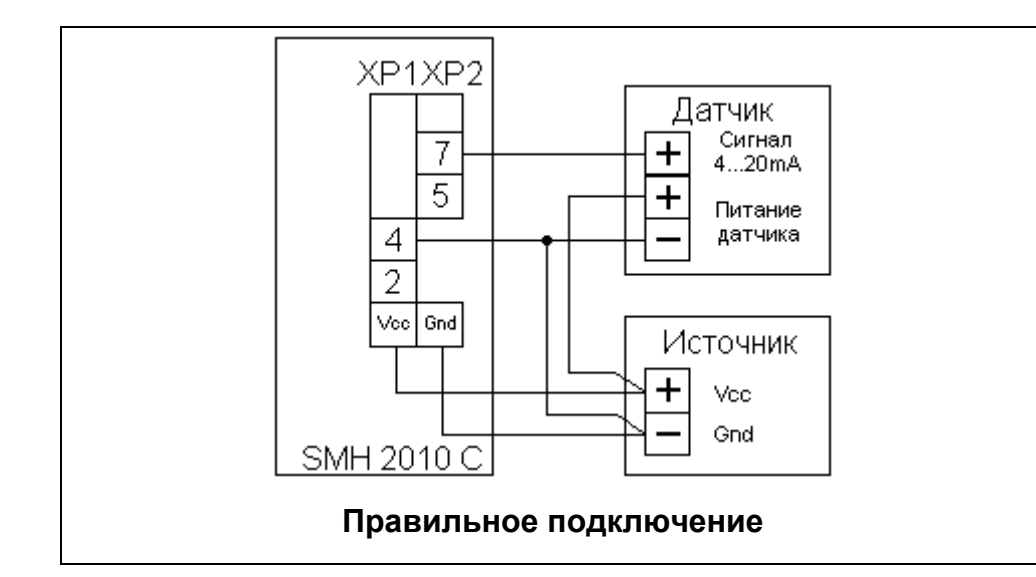

**Как сделать из любого аналогового входа, вход для измерения сигнала 4..20mA.**  $-$ O AIN... Параллельно датчику тока включить в схему резистор с  $\mathbb{R}$ точностью не ниже 1% ■ Для входа 0...10в: R резистора = 470 Ом, 0.25 Вт  $\overline{\circ}$  GND Для входа измерения температуры от резистивных датчиков: R резистора = 120 Ом

## Использование измерительных каналов

Настройка аналогового входа производится в момент создания пользовательской программы (проекта) в инструментальной среде SMLogix.

Для использования аналогового канала в качестве измерения показаний термодатчиков может быть ИСПОЛЬЗОВАН универсальный макрос TermoSensor. Для его быстрого (подробное выполните следующие использования шаги описание особенностей использования см. в **ОПИСАНИИ** макроса):

Шаг 1: поставьте блок аналогового входа на поляну  $\blacksquare$ проекта.

• Шаг 2: выберите в дереве макросов и поставьте на поляну макрос Sensor:

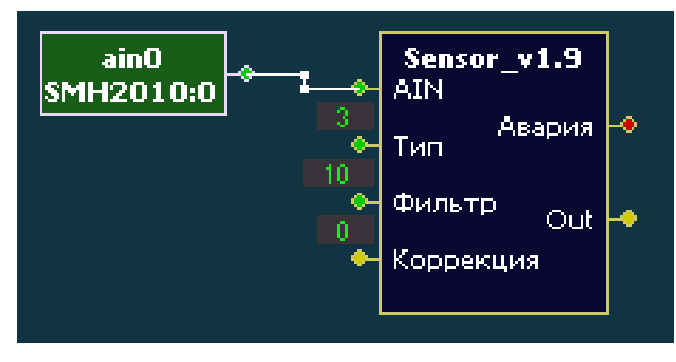

- Шаг 3: Укажите тип датчика в соответствии с списком:  $\blacksquare$ 
	- 0 ручная настройка
	- $-2 pt100$
	- $-3 pt1000$
	- $-4 ni1000$  tk5000
	- $-5 ni1000$  din
- 6 тестовая кривая  $-7 - 0.10V$  $0.100\%$  $-8 - 4.20mA$  $0.100%$  $-9 - 2.20mA$  $0.100%$ - 10 - сопротивление 0..1.923 кОм
- 13 TCM100 (FOCT6651-76)
- Шаг 4: Установите вход фильтр равный 10.
- Шаг 5: используйте сигнал «Out» для оценки показаний  $\blacksquare$ температуры подключенного датчика.

Шаг 6: используйте сигнал «Авария» для предотвращения ошибочных измерений.

В данном примере приведена настройка канала AINO для измерения показаний датчика Pt1000, с типичным значением уровня фильтрации помех, без коррекции по постоянному смещению.

Внимание! разработки собственных Для алгоритмов обработки ВХОДОВ термосопротивлений AINi сигналов необходимо пользоваться формулой:

 $ADC_{IR} = 1023 \times U_{BXO, IAR}$  / 2.54.

где ADC<sub>iR</sub> – значение с выхода блока AIN<sub>iR</sub>; U<sub>входа</sub>р напряжение поданное на клемму AIN<sub>iR</sub>.

Для входов 0-10В AIN; необходимо пользоваться формулой:

 $ADC<sub>i</sub> = 1023*33.2*U<sub>BXO</sub> = 2.54 / 133.2$ 

где ADC<sub>i</sub> - значение с выхода блока AIN<sub>i</sub>; U<sub>входа</sub> напряжение поданное на клемму AIN<sub>i</sub>.

## **Калибровка аналоговых каналов**

Калибровка производится после прошивки нового ядра.

## **Внимание! Прошивку ядра не путать с загрузкой проекта!**

- Шаг 1: Активируйте в инструментальной программе функцию калибровки. Инструкция по ее активизации прикладывается к файлу ядра.
- Шаг 2: Подключите к калибруемому входу эталон.

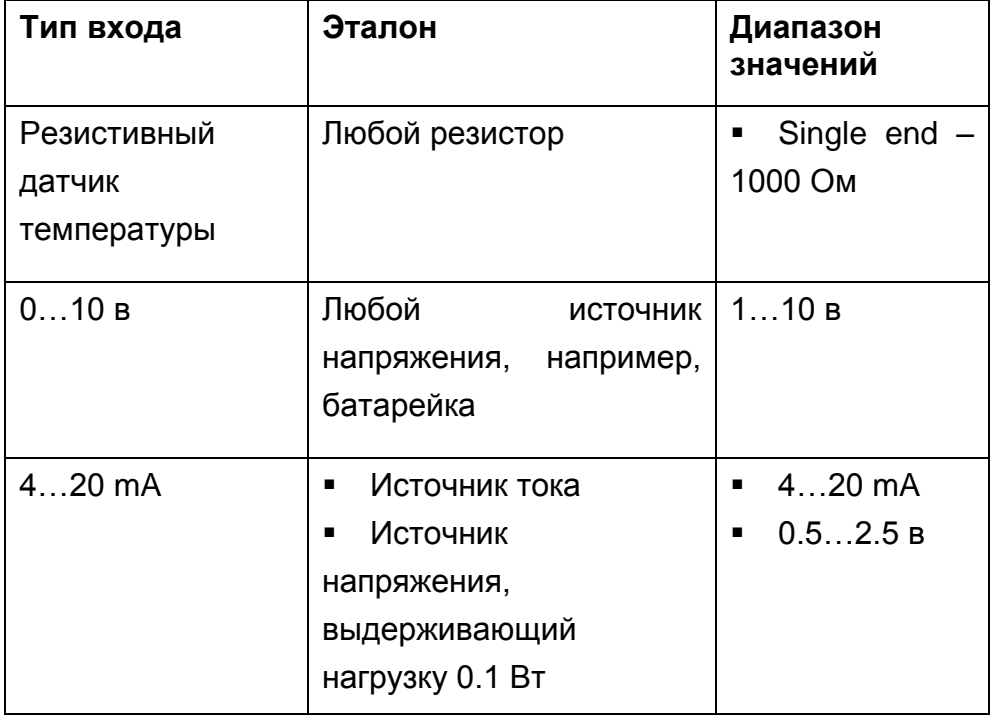

 Шаг 3: Произведите замер напряжения на калибруемом входе между клеммами AIN… и GND (2, 4, E). Если в качестве эталона используется резистор или источник тока, для калибровки принимается расчетное значение напряжения. Для резистора: U = R x 0.0013

Для источника тока: U = I x 120, где R и I – эталоны.

- Шаг 4: Откройте новый проект в SmLogix, поставьте блок калибруемого входа на поляну проекта.
- Шаг 5: Загрузите проект в контроллер. Клавишами Ctrl+K вызовите окно «Калибровка».

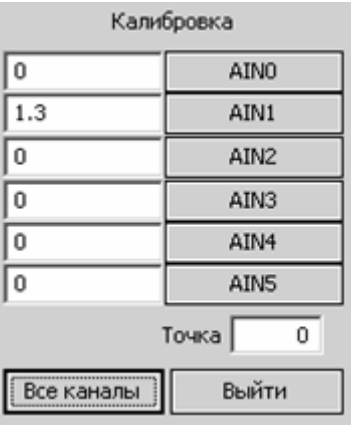

 Шаг 6: Впишите значение калибровочного напряжения в левый столбец напротив кнопки с именем калибруемого входа. Шаг 7: Нажмите кнопку входа. Калибровка будет произведена.

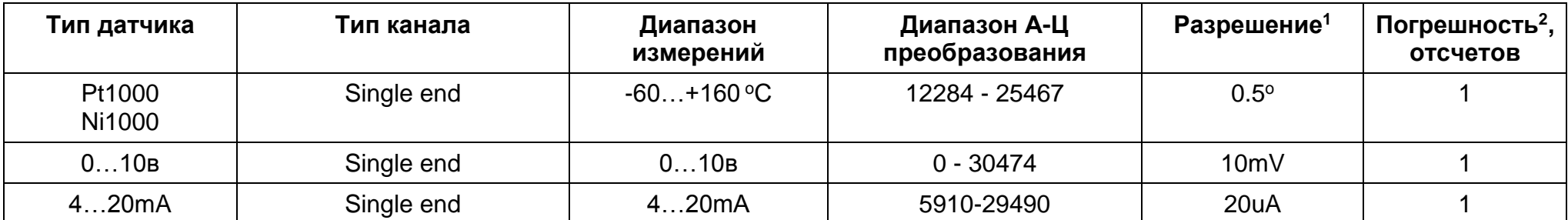

Температурный дрейф = 0.043%/градус, при отклонении температуры среды, в которой находится контроллер, от 20 °С.

<sup>1</sup> Аппаратное разрешение АЦП контроллера – 10 разрядов. Для увеличения разрешения, в контроллере применяется программное усиление сигнала, т.е. измеренное значение умножается на коэффициент 30. Для того чтобы, воспользоваться возможностями программного усиления, необходимо в прикладной программе применить фильтрацию.

<sup>2</sup> Гарантированная производителем максимальная погрешность измерительного канала относительно эталона. Например, при использовании датчика Pt1000 максимальная ошибка составит 0.5°С, а Pt100 – 2°С.

## **Подключение дискретных датчиков**

#### **Датчик типа «сухой контакт»**

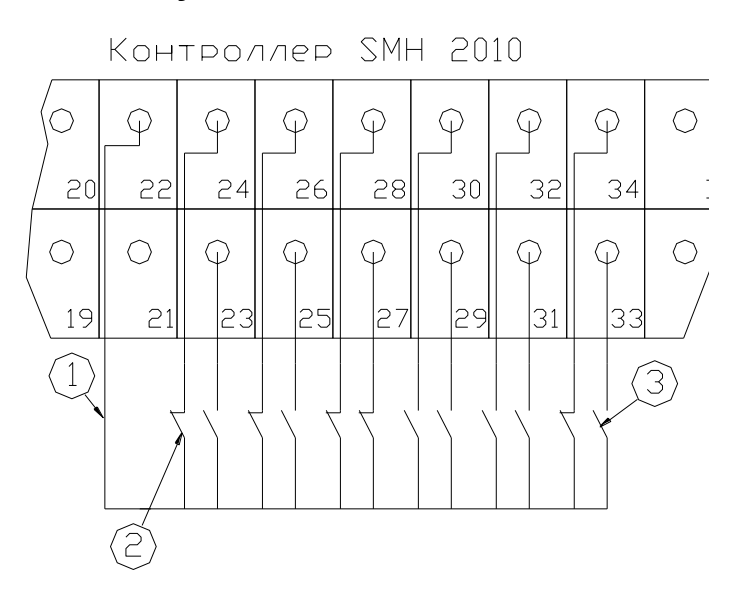

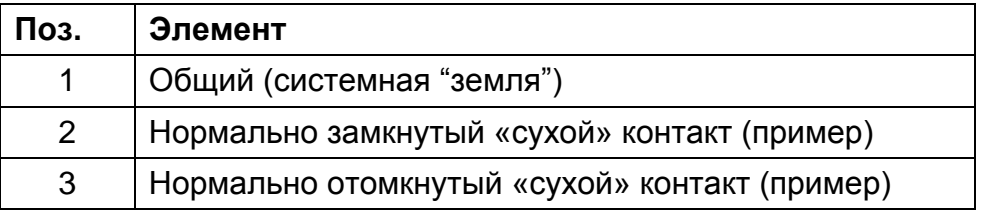

В данном случае, для питания схемы используется «собственное» напряжение контроллера - 5в.

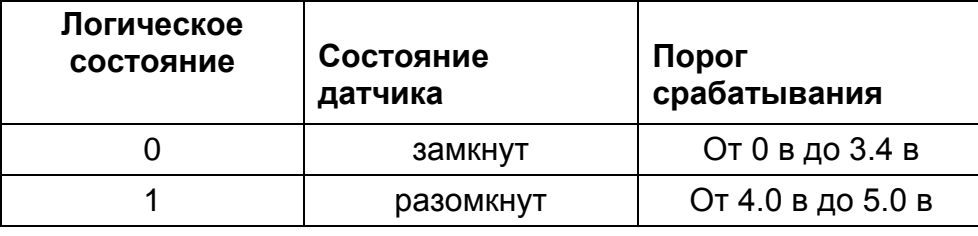

#### **Активный датчик**

#### датчик датчик контроллер SMH 2010

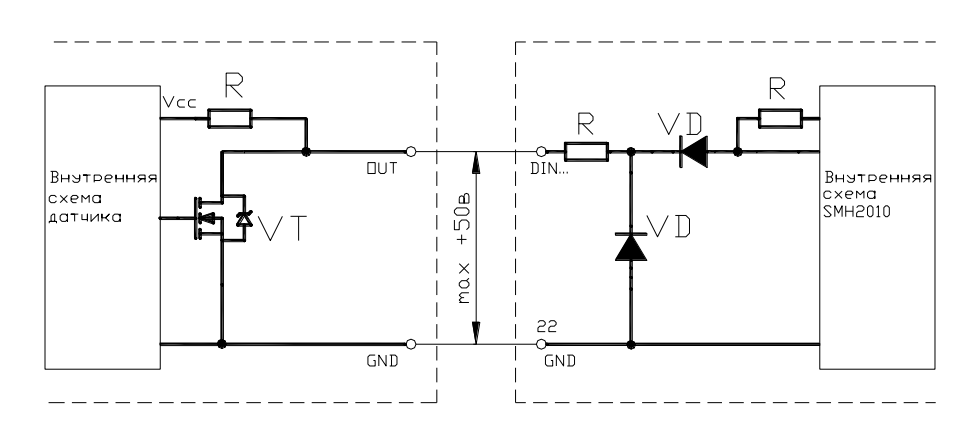

В этом случае, для питания схемы можно использовать внешний источник постоянного тока, напряжением до 50 в.

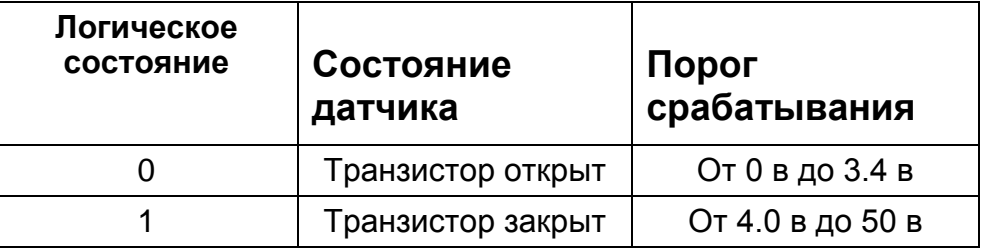

## Подключение датчика в программе SmLogix:

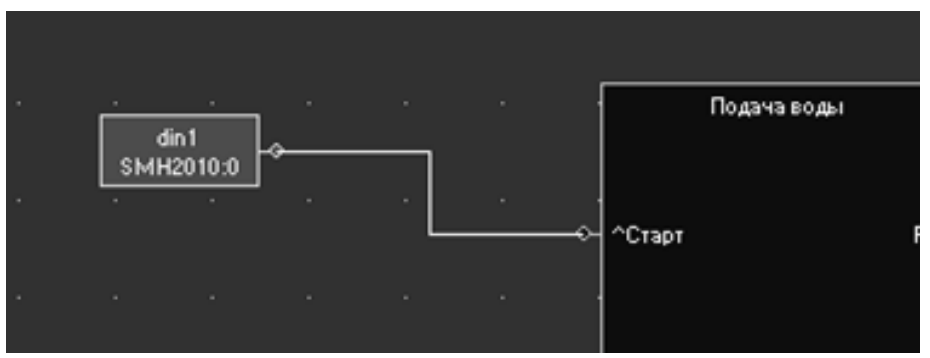

## **Дискретные выходы**

Исполнительное устройство может питаться от внешнего источника питания

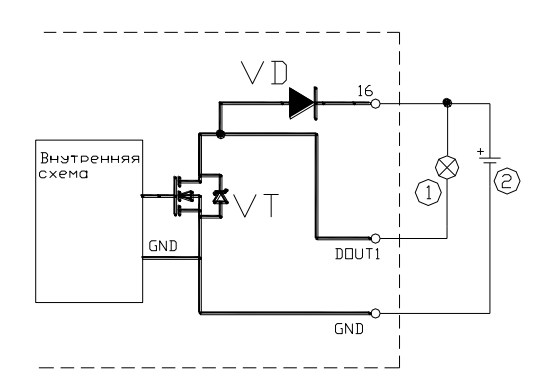

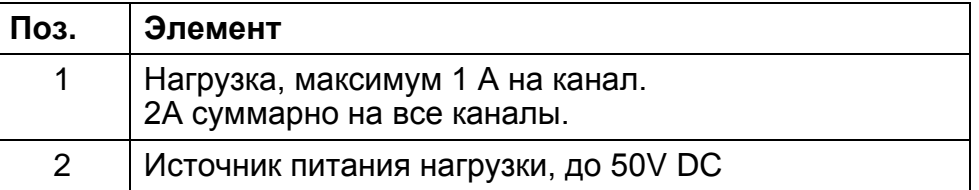

В этом случае, «+» источника необходимо подключить к клемме № 16, для того, чтобы обеспечить диодную защиту транзисторов.

**Внимание!** Суммарный ток всех выходов не должен превышать 2А.

**Внимание!** Выходные транзисторы не имеют защиты от короткого замыкания, поэтому превышение тока нагрузки приведет к выходу из строя транзистора.

**Примечание**. Если, контроллер питается постоянным напряжением, в качестве «GND» допускается использовать и «землю» питания, и «землю» системную (клемма 22 или Е). При переменном питающем напряжении – только системную. При использовании совместно с контроллером релейного терминала RPS 2014 B, подключение следует производить по указанной схеме:

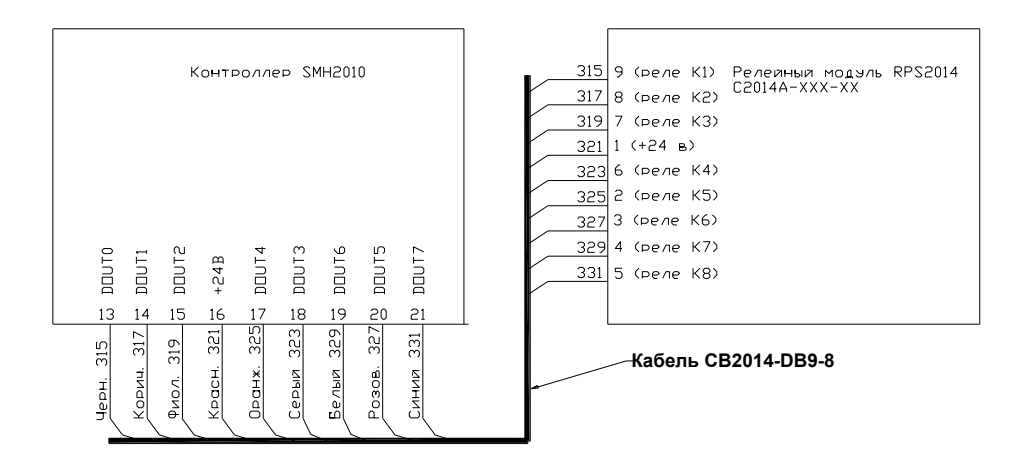

Если, в качестве источника питания контроллера используется трансформатор без выпрямителя, для питания нагрузки можно задействовать внутренний выпрямитель контроллера. Суммарная нагрузка, при этом, не должна превышать 200 mA.

Снимите клеммный блок ХР2 и установите перемычку на джампер JP2

.

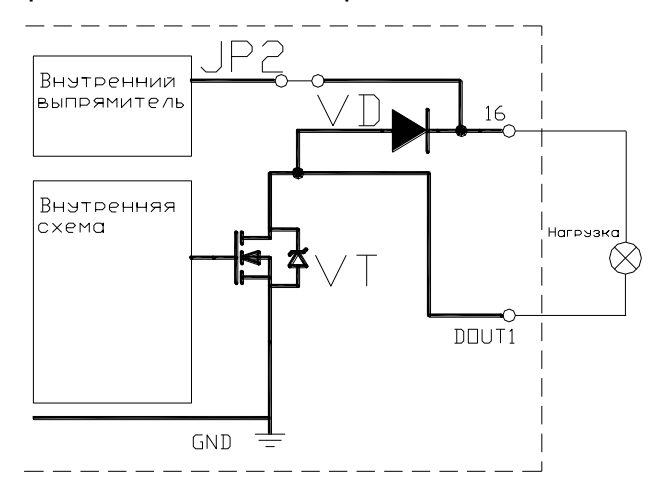

## **Аналоговые выходы**

Характеристика аналоговых выходов

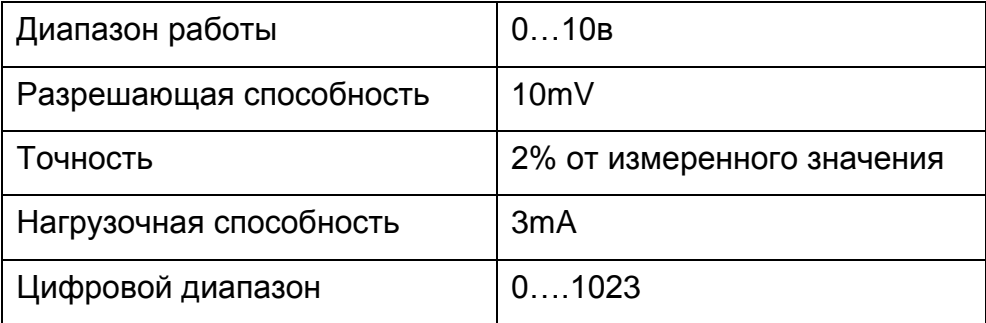

#### Схема подключения:

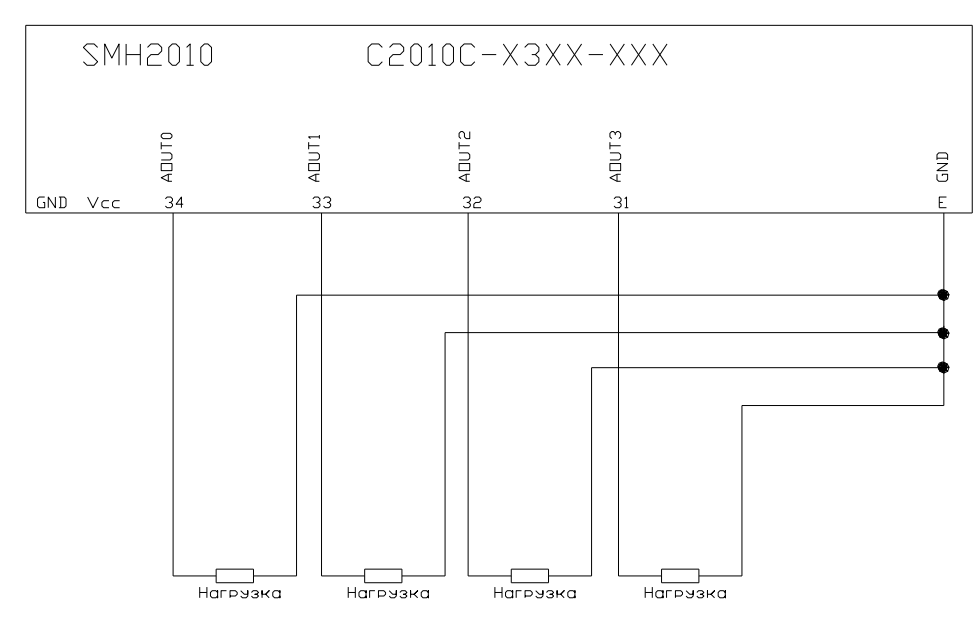

**Модификация C2010C-Х2ХХ-001-Х** имеет 2 аналоговых выхода: AOUT0 и AOUT1, которые размещаются на клеммах 33 и 34, вместо дискретных входов DIN11 и DIN10.

**Модификация С2010-Х3ХХ-001-Х** имеет 4 аналоговых выхода: AOUT0…AOUT3, на клеммах 34…31, вместо дискретных входов DIN8…DIN11.

Если, исполнительное устройство имеет полумостовую выпрямительную схему, как, например, контроллер Pixel или приводы Belimo для трехходовых кранов, то при питании переменным током, необходимо применять источник, гальванически изолированный от источника питания контроллера.

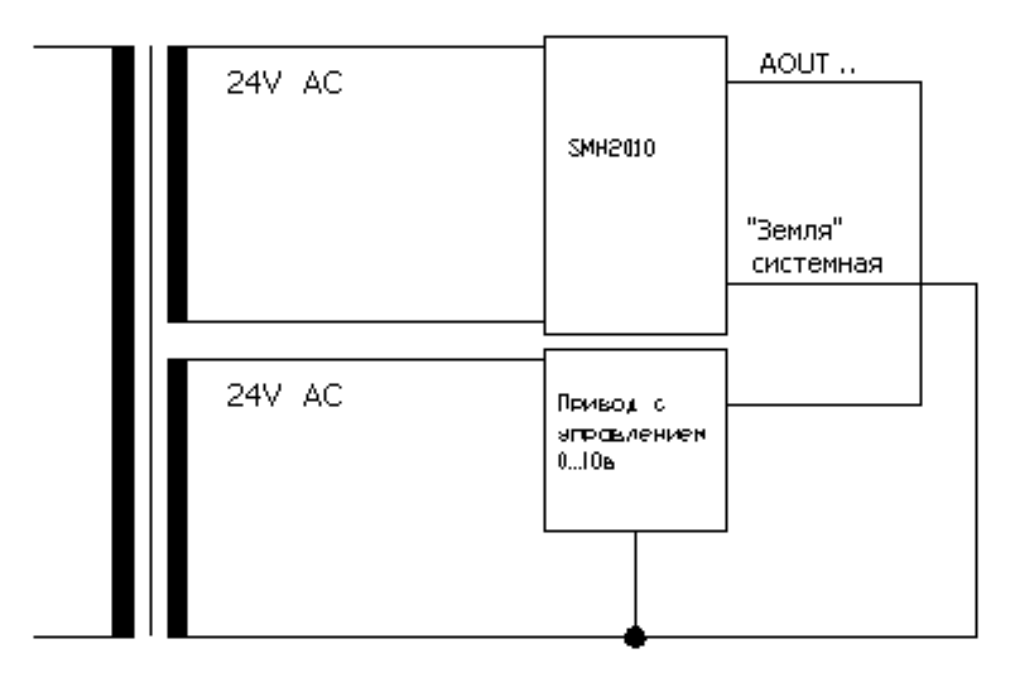

В качестве "земли" допускается использовать только системную или аналоговую «землю»: клеммы "2", "4" и "Е".

## **Коммуникации**

Контроллер SMH2010С может работать в сети Modbus-RTU и выполнять роль как подчинённого устройства ("Slave","Client"), так и роль главного устройства сети ("Master", "Server").

#### **Физическое подключение**

Соедините «Мастер» со «Слейвами», используя специальный экранированный кабель типа «витая пара». В крайних точках сети установите резисторы-"терминаторы" 120 Ом.

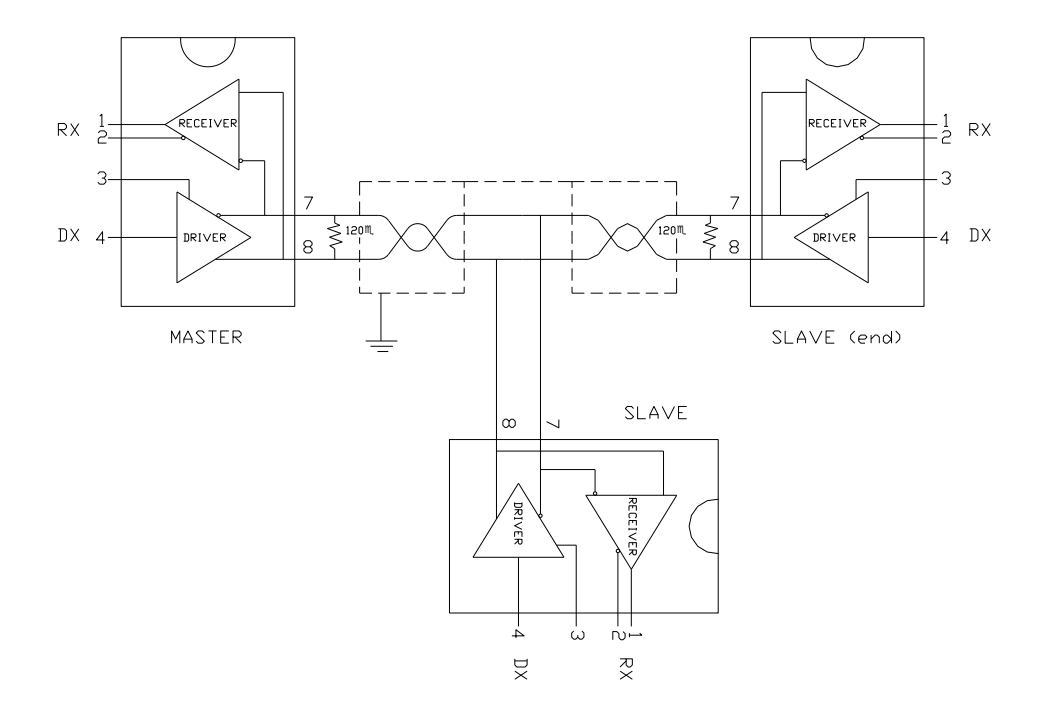

Резисторы номиналом 120 Ом уже установлены в контроллере SMH2010С. Для их подключения к схеме, необходимо установить джамперы JP1 или JP3.

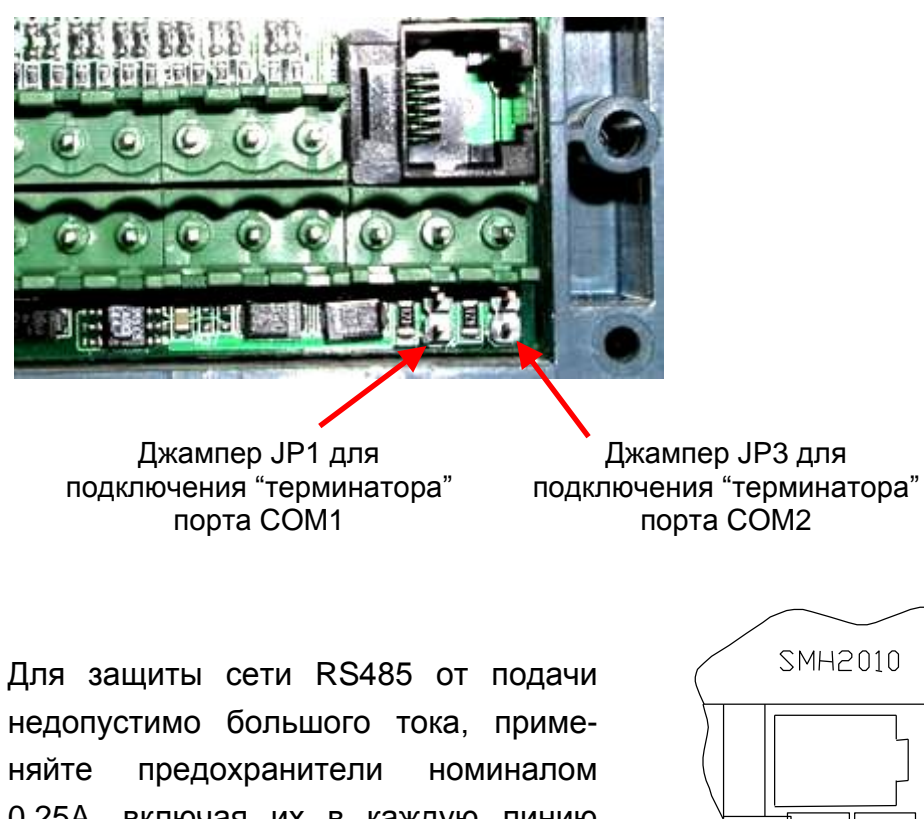

недопустимо большого тока, применяйте предохранители номиналом 0.25A, включая их в каждую линию канала RS485. При появлении в линии связи напряжения более 5 в, благодаря установленным в SMH2010 супрессорам, предохранители перегорают.

- 1 Кабель связи
- 2 Предохранитель 0.25А

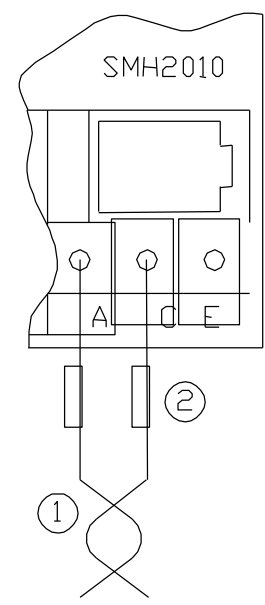

#### **Использование контроллера в качестве «слейва».**

Произведите сетевые настройки, для чего, откройте окно «Задание свойств устройства SMH2010» в программе SMLogix и нажмите кнопку «Запись на PLC». После появления диалогового окна:

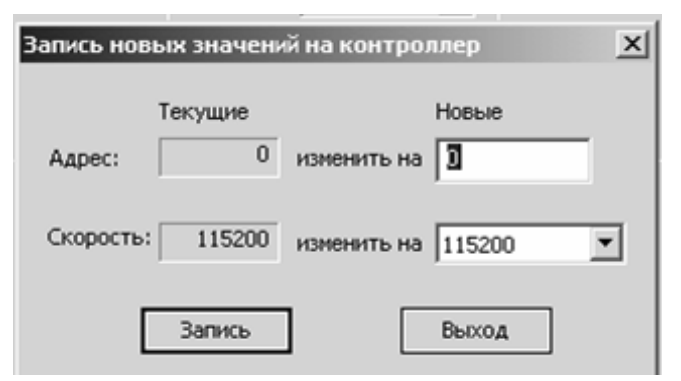

установите сетевой адрес и скорость COM-порта контроллера. Нажатием кнопки «Запись» новые адрес и скорость будут записаны в контроллер, который будет готов отвечать на запросы «Мастера» по любому, из своих COM-портов.

После изменения сетевых настроек, с SMH2010 можно связаться, в том числе, и для загрузки в него проектов, только по этому адресу и на этой заданной скорости. В момент записи новых параметров, автоматически настраивается и COM-порт компьютера, к которому подключен контроллер. Поэтому, проблем со связью не возникает.

Однако, при создании нового проекта, при его загрузке в контроллер с измененными прежде сетевыми настройками, может произойти потеря связи.

Если сетевые настройки, которые записаны в память контроллера, известны, настройте COM-порт компьютера. Для этого, установите адрес и скорость в окнах «Адрес» и «COMпорт контроллера» и нажмите кнопку «Тест связи с PLC». Программа протестирует связь и одновременно настроит порт компьютера.

Если же, сетевые настройки контроллера неизвестны, произведите сканирование портов компьютера:

- Откройте окно «Задание свойств устройства SMH2010»
- Нажмите кнопку «Поиск PLC»

 Откроется окно «Параметры поиска», где необходимо задать COM-порт компьютера, скорость, на которой будет производиться сканирование и диапазон адресов, по которым производить поиск.

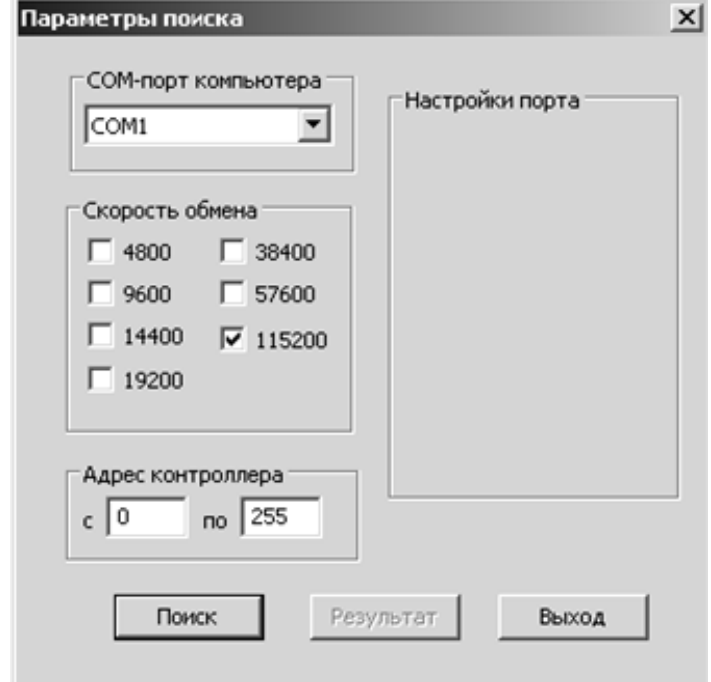

Нажать кнопку «Поиск»

 Запустится сканирование указанного вами COM-порта компьютера.

 По окончании сканирования сети, в окне «Параметры поиска» отобразятся все устройства, которые включены в сеть.

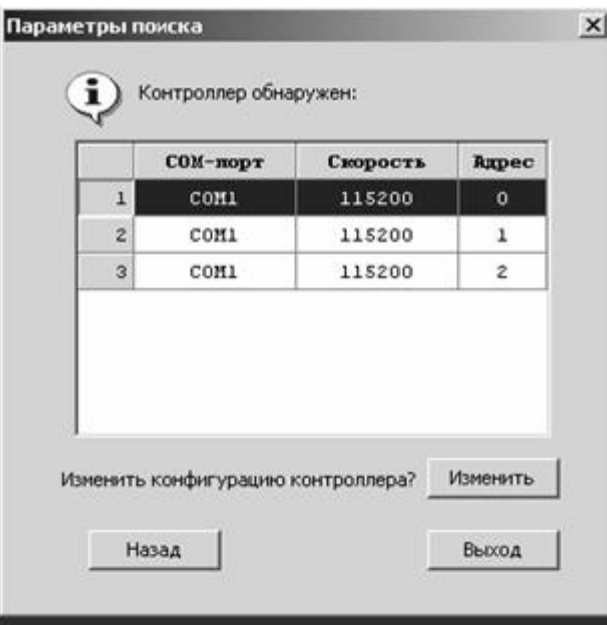

 Если контроллер при сканировании не будет обнаружен, то необходимо вернуться, нажав на кнопку «Назад» в окно «Параметры поиска» и произвести сканирование, задав другие скорости или COM-порт компьютера.

Если в процессе сканирования, будет выведено сообщение «Работает активное устройство» - это означает, что SmLogix обнаружил в сети устройство «Мастер». В этом случае, прошивка контроллеров по этой сети невозможна до тех пор, пока «Мастер» не будет выключен.

#### **Использование контроллера в качестве «Мастера».**

Для работы контроллера SMH2010 в качестве «Мастера» требуется создание соответствующей управляющей программы. Подробнее сморите «Учебник» или «Help» по работе с SMLogix.

- Выберите строку, с параметрами нужного контроллера и нажмите кнопку «Изменить».
- **SMLogix произведет соответствующие сетевые настройки** в проекте.

## **Требования по прокладке проводов**

**Внимание!** Для того чтобы, снизить до минимума вероятность сбоев в работе контроллера и повысить точность измерений, строго следуйте правилам, изложенным в этом разделе.

- Для аналоговых сигналов рекомендуется кабель типа, типа «витая пара» с экраном.
- Экран присоединяйте к системной «земле», клеммы 2, 4, Е.
- Прокладывайте кабели аналоговых сигналов, дискретных сигналов, а также питания, отдельно от силовых кабелей.
- Минимальное расстояние между ними =300 мм.
- Стремитесь к тому, чтобы длина сигнальных кабелей и кабелей питания была минимально возможной. Рекомендованная длина = 10 м.
- В одном кабеле не смешивайте разные уровни напряжения 5В – 24В – 220/380В.

#### **Подвесные кабельные каналы**

Оставляйте не менее 300 мм между силовыми кабелями и проводами входов/выходов или управления

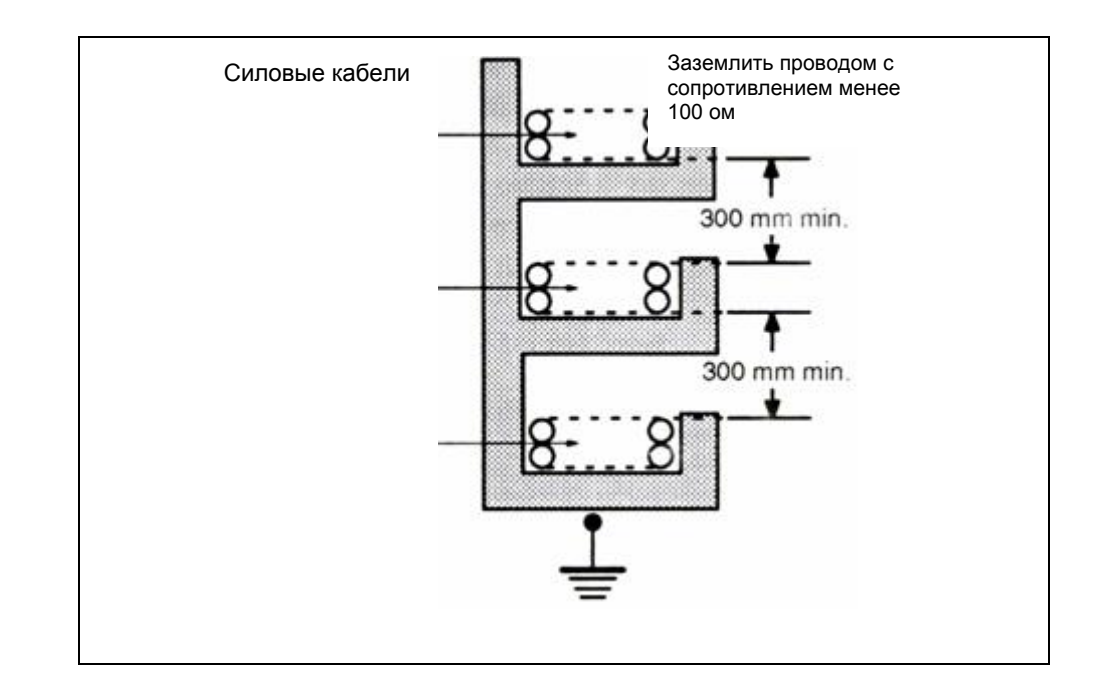

#### **Кабельные каналы, расположенные на полу**

Оставляйте не менее 200 мм между проводами и верхней точкой кабельного канала, как показано на схеме.

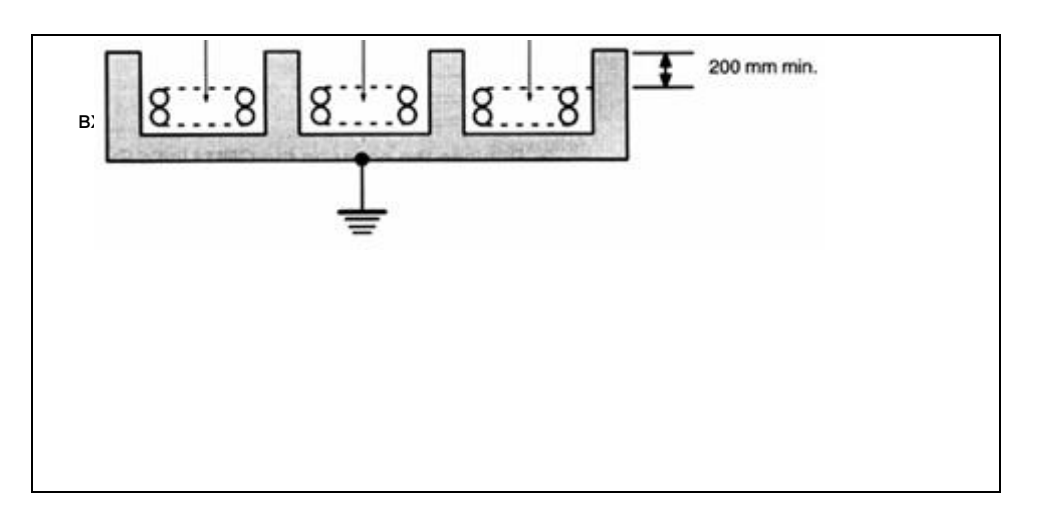

## **Батарея часов реального времени**

Для того, чтобы при выключении питания часы реального времени, когда они используются в рабочей программе, не обнулялись, необходимо установить батарею.

Емкость батареи – 1000 mA/час, что примерно соответствует 2.5 годам работы часов реального времени без включения питания контроллеров.

Для установки/замены батареи:

удалите заднюю крышку контроллера

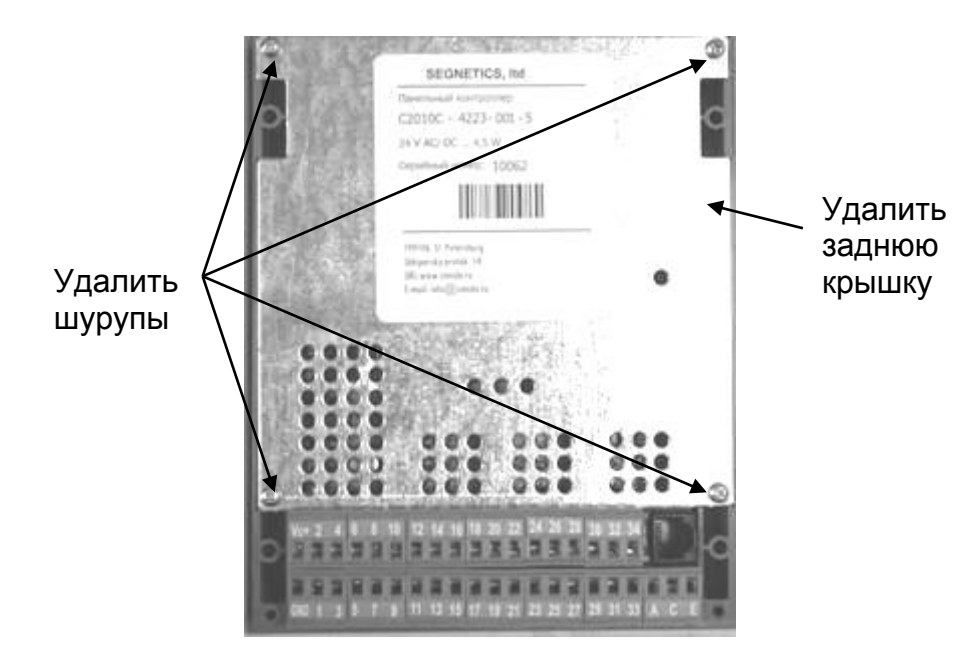

- вставьте батарею в специальное гнездо
- присоедините штеккер батареи в соответствующий разъем

![](_page_30_Picture_8.jpeg)

- поставьте на место заднюю крышку контроллера и закрепите ее
- включите питание контроллера

**Внимание!** После установки/замены батареи необходимо обязательно включить питание контроллера! Иначе режим минимального потребления энергии не включится, что приведет к быстрому разряду батареи.

# **Технические характеристики**

![](_page_31_Picture_353.jpeg)

![](_page_31_Picture_354.jpeg)

## **Защиты**

#### **Схема питания**

![](_page_32_Picture_189.jpeg)

## **Дискретные входы**

![](_page_32_Picture_190.jpeg)

## **Дискретные выходы**

![](_page_32_Picture_191.jpeg)

## **Аналоговые входы**

![](_page_32_Picture_192.jpeg)

## **Аналоговые выходы**

Защита от КЗ

## **Интерфейс RS485 (COM1)**

![](_page_32_Picture_193.jpeg)

## **Интерфейс RS232 и RS485 (COM2)**

Гальваническая развязка

## **Прошивка программного ядра**

Для того, чтобы произвести обновление программного ядра, зашиваемого в контроллер на заводе, необходимо:

- Снять заднюю крышку, как указано в разделе БАТАРЕЯ ЧАСОВ РЕАЛЬНОГО ВРЕМЕНИ.
- Подсоединить программатор PD-080 к разъему ХР3

![](_page_33_Picture_4.jpeg)

Распайка разъема ХР3:

![](_page_33_Picture_151.jpeg)

![](_page_33_Figure_7.jpeg)

#### Кабель программатора имеет такую же маркировку:

![](_page_33_Figure_9.jpeg)

![](_page_33_Picture_152.jpeg)

![](_page_33_Picture_153.jpeg)

- Запустить AVRprog
- Установить Device Atmega128
- Нажать кнопку Advanced
- Установить следующие параметры для программирования
- Lock Bit MODE 1

BLB0 Mode 1

BLB1 Mode1

• Установить флажки (галочки) на SPI Enable и Full Amplitude со всех остальных снять отметки

- Установить Ext XTAL, High Frequency Startup: 1K<sub>CK</sub> BOD enable 2.7 V
	- Boot Block 1024 Words
- Нажать кнопку Write
- Убедиться, что установки не изменились
- Нажать кнопку Close
- Нажать кнопку Browse
- Открыть файл с программой ядра  $\bullet$
- Нажать кнопку Program группы Flash
- Дождаться пока закончится запись ядра и его проверка. (Erasing...Programming...Verifying)
- Отключить питание и отсоединить программатор.

Внимание! В случае ошибки обновления программного ядра контроллера, повторите действия заново, либо обратитесь в службу технической поддержки.

## Общие рекомендации по использованию программатора **PD-080**

• Запустите на компьютере программу AVRProg. Если подключение прошло нормально, то Вы увидите на экране форму, изображенную на рисунке 1. Где в поле "Device" надо выбрать требуемый контроллер, в поле "Нех file" надо установить путь до файла с прошивкой. С помощью соответствующей кнопки "Program" можно начать прошивку выбранного файла либо во Flash (программная память), либо в EEPROM (энергонезависимая память данных).

![](_page_34_Picture_102.jpeg)

#### Рисунок 1.

При нажатии на кнопку "Advanced" Вы войдете в режим  $\blacksquare$ расширенной настройки  $2)$ . контроллера (рисунок Внимательно прочитайте описание Lock bits и Fuse bits микроконтроллера. Их неправильное изменение может привести к поломке контроллера. В поле "Device signature" Вы видите идентификационный номер микроконтроллеров типа Atmega128. Рекомендуем после каждого включения питания перед прошивкой убедиться, что контроллер ответил именно "1Е 97 02", это значит, что программатор установил связь с микросхемой и микросхема готова к прошивке. Если Вы видите другое значение, это может означать:

а) запрос был неудачным, просто выйдите из режима "Advanced" и войдите снова, тем самым, повторив запрос;

![](_page_35_Picture_85.jpeg)

Рисунок 2

б) при включении питания программатор некорректно стартовал – выйдите из программы AVRProg. выключите питание и снова включите, повторите запрос;

 $B)$ программатор  $He$ может связаться  $\mathbf{C}$ микроконтроллером  $\overline{10}$ причине неисправности микросхемы, либо из-за ошибки при монтаже. С помощью тестера убедитесь в наличии связи между 19, 18, 17, 16 ножками микросхемы DD4 и 11, 2, 3, 20 ножками микросхемы Atmega128.

• Если в процессе установления связи между компьютером и программатором произошел сбой, то на экране Вашего компьютера Вы увидите форму изображенную на рисунке 3. Это означает, что компьютер не может связаться с программатором.

![](_page_35_Picture_86.jpeg)

#### Рисунок 3.

а) проверьте наличие питания на микросхемах программатора, должно быть 5В.

б) на 7 и 8 ножках микросхемы DD1 должно быть напряжение -12В, а на 9 и 10 микросхемы DD1 и на 2, 3 ножках микросхемы DD2 +5В. Это означает, что линии обмена собраны правильно.

## **Гарантийные обязательства**

Контроллер принимается техническим контролем предприятия-изготовителя.

Поставщик гарантирует соответствие контроллера SMH 2010 С требованиям ТУ-176-008-71432714-004 при соблюдении потребителем условий эксплуатации, транспортирования и хранения, установленных техническими условиями и инструкцией по эксплуатации.

Гарантийный срок - 12 месяцев от даты отгрузки покупателю.

Ремонт контроллера предприятием-изготовителем в течение гарантийного срока осуществляется бесплатно, за исключением случаев, когда отказ вызван нарушением требований инструкции по эксплуатации.

#### **Аксессуары**

Литиевая батарея для питания часов реального времени: **LBB-3.6-1000**

Программатор для обновления встроенного программного обеспечения контроллера («ядра»): **PD080**

Плата релейного терминала и блока питания: **C2014В-248-ХХ**

Кабель – адаптер подключения к интерфейсу RS232: **KC – RS232 – RJ12**

Конвертер RS485 – RS232 для подключения SMH 2010 к PC: **I - 7520**